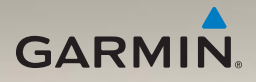

# nüvi® 1200/1300/1400-Serie Benutzerhandbuch

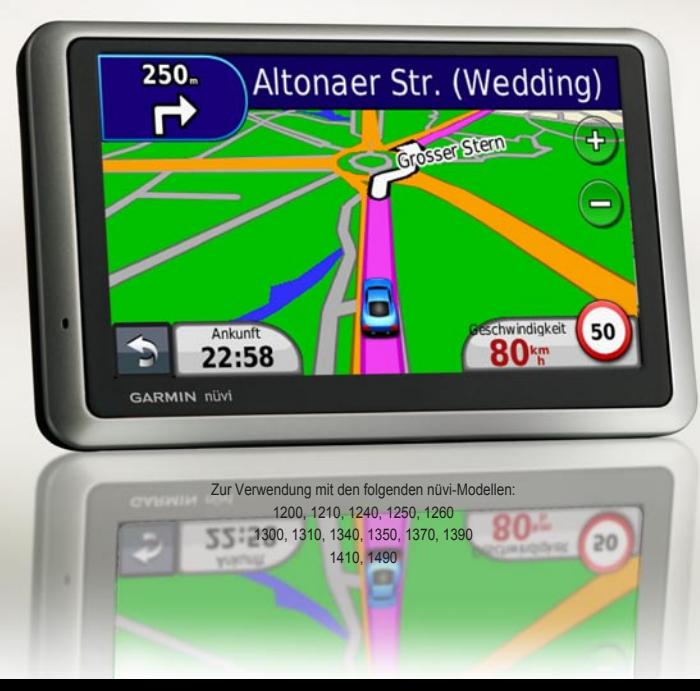

© 2009 Garmin Ltd. oder deren Tochtergesellschaften

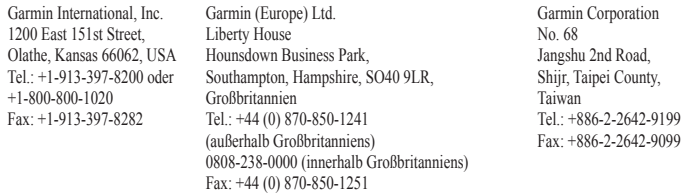

Alle Rechte vorbehalten. Sofern in diesem Benutzerhandbuch nicht anders festgelegt, darf ohne ausdrückliche schriftliche Genehmigung durch Garmin kein Teil dieses Handbuchs zu irgendeinem Zweck reproduziert, kopiert, übertragen, weitergegeben, heruntergeladen oder auf Speichermedien jeglicher Art gespeichert werden. Garmin genehmigt hiermit, dass eine einzige Kopie dieses Handbuchs auf eine Festplatte oder ein anderes elektronisches Speichermedium zur Ansicht heruntergeladen und eine Kopie des Handbuchs oder der Überarbeitungen des Handbuchs ausgedruckt werden kann, vorausgesetzt, diese elektronische Kopie oder Druckversion enthält den vollständigen Text des vorliegenden Urheberrechtshinweises; darüber hinaus ist jeglicher unbefugter kommerzieller Vertrieb dieses Handbuchs oder einer Überarbeitung des Handbuchs strengstens verboten.

Die Informationen im vorliegenden Dokument können ohne Ankündigung geändert werden. Garmin behält sich das Recht vor, Änderungen und Verbesserungen an seinen Produkten vorzunehmen und den Inhalt zu ändern, ohne Personen oder Organisationen über solche Änderungen oder Verbesserungen informieren zu müssen. Auf der Garmin-Website [\(www.garmin.com](www.garmin.com)) finden Sie aktuelle Updates sowie zusätzliche Informationen zu Verwendung und Betrieb dieses und anderer Garmin-Produkte.

Garmin®, das Garmin-Logo, nüvi® und MapSource® sind Marken von Garmin Ltd. oder deren Tochtergesellschaften und sind in den USA und anderen Ländern eingetragen. Garmin Lock™, myGarmin™, myGarmin Agent™, ecoRoute™, cityXplorer™ und nüMaps Guarantee™ sind Marken von Garmin Ltd. oder deren Tochtergesellschaften. Diese Marken dürfen nur mit ausdrücklicher Genehmigung von Garmin verwendet werden.

Die Wortmarke Bluetooth® und die Bluetooth-Logos sind Eigentum von Bluetooth SIG, Inc. und werden von Garmin ausschließlich unter Lizenz verwendet. Windows® ist eine in den USA und/oder in anderen Ländern eingetragene Marke der Microsoft Corporation. Mac® ist eine eingetragene Marke von Apple Computer, Inc. microSD™ ist eine Marke von SanDisk oder deren Tochtergesellschaften. Panoramio ist eine Marke von Google Inc.

Mai 2009 Teilenummer 190-01041-32, Überarb. A Gedruckt in Taiwan

#### Inhaltsverzeichnis

## **Inhaltsverzeichnis**

### **[Modelle der](#page-5-0)  nüvi [1200/1300/1400-Serie](#page-5-0) ........ iv Erste Schritte [..............................](#page-6-0) 1** [Bedienelemente](#page-6-0) des nüvi ....................1 Verwenden des [Hauptmenüs](#page-6-0) ..............1 Einrichten des nüvi [..............................2](#page-7-0) Verwenden der [Einschalttaste.............4](#page-9-0) Anpassen der [Lautstärke.....................4](#page-9-0) Bedienen der [Bildschirme....................4](#page-9-0) Suche nach [Zielorten...........................4](#page-9-0) Navigieren im [Zu Fuß-Modus..............6](#page-11-0) Hinzufügen von Stopps [.......................7](#page-12-0) Ändern von Zielen [...............................7](#page-12-0) Wählen einer Umleitung [......................7](#page-12-0) Anhalten der [Route..............................7](#page-12-0) **[Zieleingabe..................................](#page-13-0) 8** Suchen von [Adressen..........................8](#page-13-0) Festlegen einer [Zu Hause-Position](#page-13-0) .....8 Verwenden der Seite "Los!"..................9

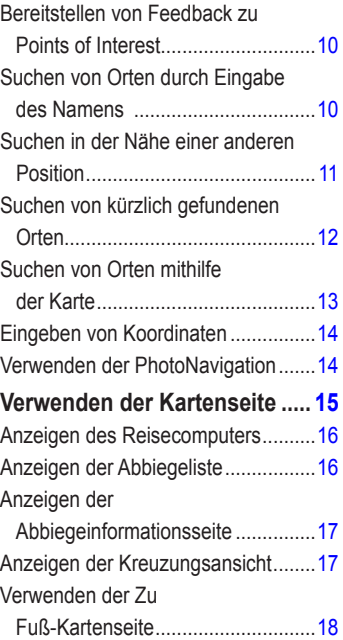

## **[Anrufen unter Verwendung der](#page-24-0)**

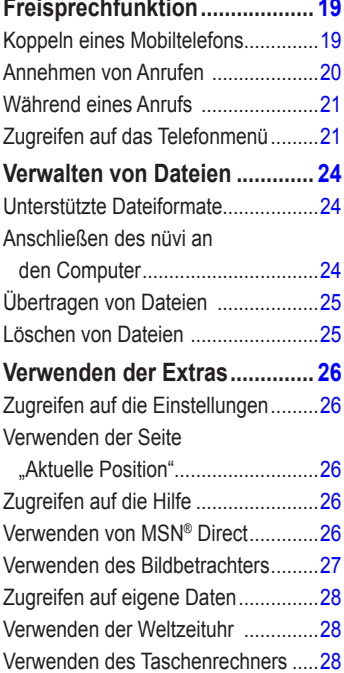

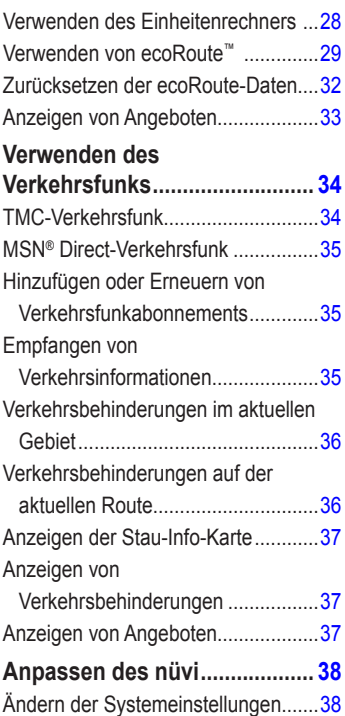

#### Inhaltsverzeichnis

#### [Ändern](#page-44-0) der

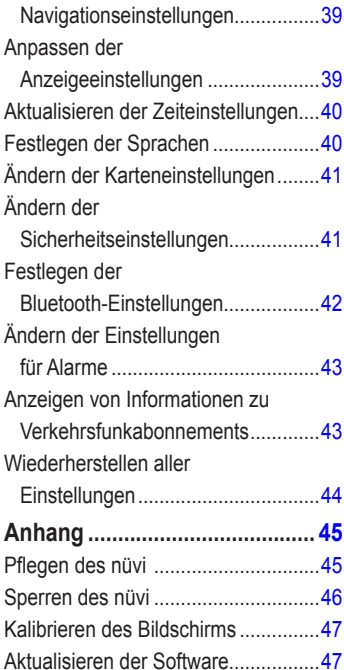

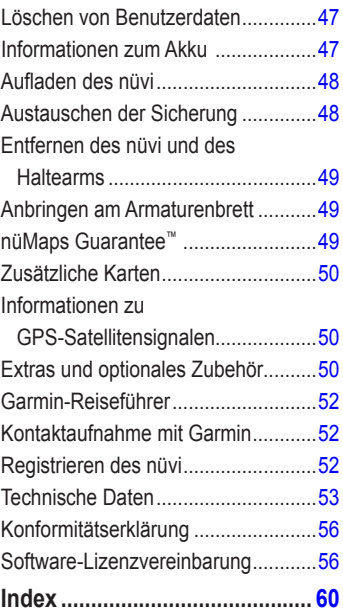

## <span id="page-5-1"></span><span id="page-5-0"></span>**Modelle der nüvi 1200/1300/1400-Serie**

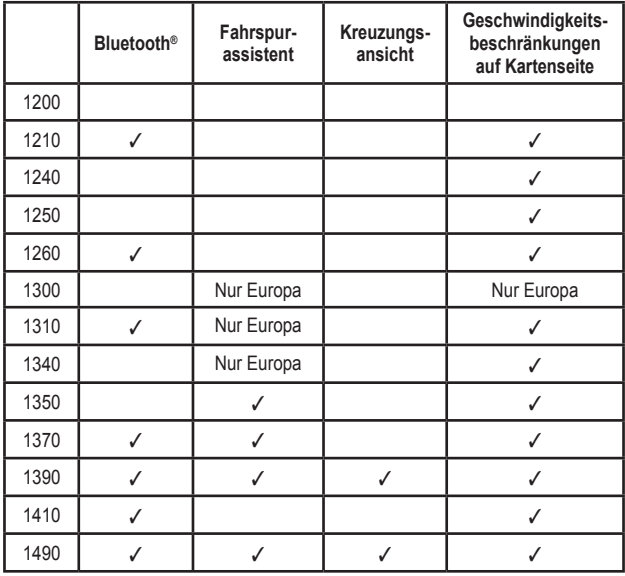

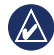

**Hinweis:** Weitere Informationen finden Sie unter <www.garmin.com> oder in den Informationen zum Lieferumfang auf der Produktverpackung.

## **Erste Schritte**

<span id="page-6-0"></span>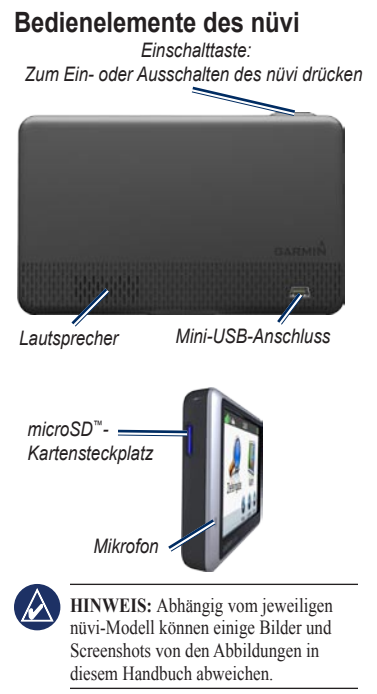

### **Verwenden des Hauptmenüs**

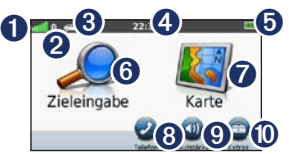

- 
- Stärke des GPS-Satellitensignals.<br>
Status der Bluetooth-Technologie Status der Bluetooth-Technologie.<br>
Status der Bluetooth-Technologie.

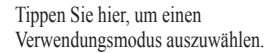

- ➍ Aktuelle Zeit. Tippen Sie hier, um die Zeiteinstellungen zu ändern.
- Akkuladestand.<br> **O** Tippen Sie hier.
	- ➏ Tippen Sie hier, um ein Ziel zu suchen.
	- ➐ Tippen Sie hier, um die Karte anzuzeigen.
- **<sup>3</sup>** Tippen Sie hier, um einen Anruf zu tätigen, wenn bei bestimmten Modellen ein kompatibles [Mobiltelefon](http://www.garmin.com/bluetooth) verbunden ist.
- **O** Tippen Sie hier, um die Lautstärke anzupassen.
- **<sup>1</sup>** Tippen Sie hier, um auf Extras wie Einstellungen und die Hilfe zuzugreifen.

*nüvi 1200/1300/1400-Serie – Benutzerhandbuch*

### <span id="page-7-0"></span>**Einrichten des nüvi**

Lesen Sie vor der Montage des nüvi die Anleitung *Wichtige Sicherheits- und Produktinformationen*, die Informationen zu gesetzlichen Vorschriften für die Befestigung an Windschutzscheiben enthält.

#### **Befestigen des nüvi**

- 1. Entfernen Sie die Schutzfolie von der Saugnapfhalterung. Positionieren Sie die Saugnapfhalterung an der Windschutzscheibe.
- 2. Klappen Sie den Hebel in Richtung der Windschutzscheibe zurück.
- 3. Lassen Sie die Halterung in den Arm der Saugnapfhalterung einrasten.
- 4. Schließen Sie das KFZ-Anschlusskabel an der Rückseite des nüvi an.
- 5. Schließen Sie das andere Ende des KFZ-Anschlusskabels an eine Stromquelle im Fahrzeug an. Das Gerät schaltet sich automatisch ein, wenn es angeschlossen und das Fahrzeug angelassen ist. Befolgen Sie die Anweisungen auf dem Bildschirm.
- 6. Setzen Sie die Unterseite des nüvi in die Halterung ein.
- 7. Drücken Sie das nüvi zurück, bis es einrastet.
- 8. Wenn Sie in Europa einen Verkehrsfunkempfänger verwenden, schließen Sie die externe Antenne an den Verkehrsfunkempfänger an, und befestigen Sie sie mit den Saugnapfhalterungen an der Windschutzscheibe. (Verkehrsfunkempfänger sind im Lieferumfang einiger nüvi-Geräte enthalten. Siehe [Seite](#page-5-1) iv.)

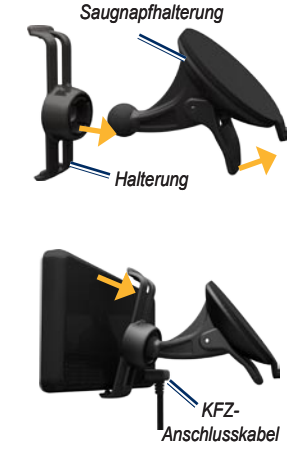

**Warnung:** Dieses Produkt ist mit einem Lithium-Ionen-Akku ausgestattet. Vermeiden Sie Schäden, indem Sie das Gerät beim Aussteigen aus dem Fahrzeug nehmen oder es so lagern, dass es vor direkter Sonneneinstrahlung geschützt ist.

#### **Erfassen von Satelliten**

- 1. Begeben Sie sich im Freien an eine Stelle, an der weder hohe Gebäude noch Bäume den Empfang stören.
- 2. Schalten Sie das nüvi ein.

Das Erfassen von Satellitensignalen kann einige Minuten dauern. Die **Freu** Balken zeigen die Stärke des Satellitensignals an. Wenn mindestens ein Balken grün angezeigt wird, hat das nüvi Satellitensignale erfasst.

#### **Auswählen eines Verwendungsmodus**

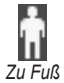

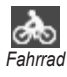

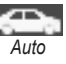

Das nüvi bietet verschiedene Verwendungsmodi für die Navigation. Routen werden abhängig vom gewählten Verwendungsmodus unterschiedlich berechnet. Im Zu Fuß-Modus

mit cityXplorer™-Karten berechnet das nüvi eine Route beispielsweise unter Verwendung einer Kombination aus öffentlichen Verkehrsmitteln (z. B. Bus oder U-Bahn) und Fußwegen. cityXplorer-Karten sind nicht im Lieferumfang des nüvi enthalten. Unter <www.garmin.com> können Sie cityXplorer-Karten erwerben.

#### **So ändern Sie den Verwendungsmodus:**

- 1. Tippen Sie im Hauptmenü oben links auf das Symbol für den Verwendungsmodus.
- 2. Wählen Sie einen Modus, und tippen Sie auf **OK**.
- 3. Tippen Sie auf **Ja**, und folgen Sie den Anweisungen auf dem Bildschirm, um die Einstellungen zu konfigurieren.

#### **Navigieren im Luftlinien-Modus**

Wenn Sie beim Navigieren keinen Straßen folgen, verwenden Sie den Luftlinien-Modus. Tippen Sie auf **Extras** > **Einstellungen** > **Navigation** > **Routenpräferenz** > **Luftlinie** > **OK**.

### <span id="page-9-0"></span>**Verwenden der Einschalttaste**

Drücken Sie kurz die **Einschalttaste**, um zusätzliche Optionen anzuzeigen:

- Tippen Sie auf **D** bzw. **D**, um die Bildschirmhelligkeit anzupassen. •
- Tippen Sie auf **Display sperren**, um ein versehentliches Berühren des Bildschirms zu vermeiden. •
- Tippen Sie auf **Ausschalten**, um das Gerät auszuschalten. Sie können das nüvi auch ausschalten, indem Sie die Einschalttaste ca. 3 Sekunden lang gedrückt halten. •

#### **Zurücksetzen des nüvi**

Wenn das nüvi nicht mehr funktioniert setzen Sie es zurück, indem Sie die **Einschalttaste** gedrückt halten.

### **Anpassen der Lautstärke**

Tippen Sie im Hauptmenü auf **Lautstärke**. Tippen Sie zur Lautstärkeregelung auf bzw. . Tippen Sie auf das Kontrollkästchen neben **Stumm**, um die Audioausgabe stumm zu schalten.

### **Bedienen der Bildschirme**

- Kehren Sie schnell zum Hauptmenü zurück, indem Sie **b**etwas länger berühren. •
- Tippen Sie auf  $\pm$  und  $\pm$ , um weitere Optionen anzuzeigen. Berühren Sie diese Schaltflächen etwas länger, um schneller zu blättern. •

### <span id="page-9-1"></span>**Suche nach Zielorten**

Die Seite Zieleingabe enthält mehrere verschiedene Kategorien, die Ihnen die Suche nach Adressen, Städten und anderen Orten erleichtern. Die auf dem nüvi installierten Detailkarten enthalten Millionen von POIs (Points of Interest), z. B. Restaurants, Hotels und Autoservices.

1. Tippen Sie auf **Zieleingabe**.

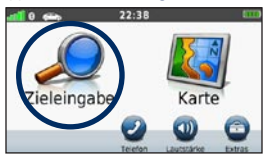

2. Wählen Sie eine Kategorie aus.

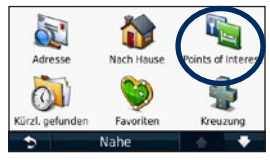

3. Wählen Sie eine Unterkategorie aus.

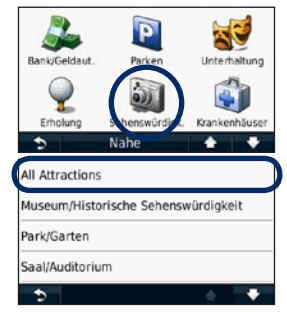

4. Wählen Sie ein Ziel aus.

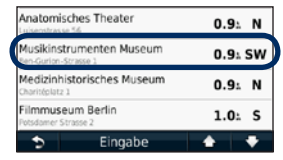

5. Tippen Sie auf **Los!**.

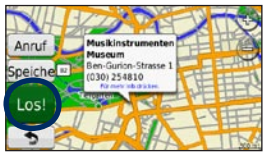

### <span id="page-11-0"></span>**Navigieren im Zu Fuß-Modus**

#### **Verwenden der Routenseite**

Im Zu Fuß-Modus wird die Routenseite angezeigt, nachdem Sie auf **Los!** getippt haben.

> Wählen Sie eine Teilstrecke der Route aus, um ausführlichere Anweisungen anzuzeigen, oder tippen Sie auf **Start**, um eine Route zu erstellen.

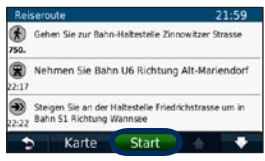

#### **Verwenden der Seite mit den Routenoptionen**

Im Zu Fuß-Modus wird die Seite mit den Routenoptionen angezeigt, nachdem Sie auf Los! getippt haben, wenn cityXplorer-Karten für das aktuelle Ballungsgebiet auf dem nüvi geladen sind. Unter <www.garmin.com> können Sie cityXplorer-Karten erwerben.

1. Wählen Sie auf der Seite mit den Routenoptionen eine Route aus, um die Reiseroutenseite anzuzeigen. Jede Route auf der Seite bietet eine andere Kombination, die auf der Nutzung öffentlicher Verkehrsmittel oder Zu Fuß-Optionen beruht.

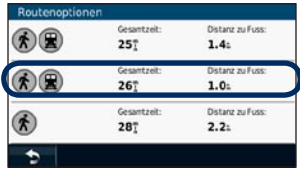

2. Tippen Sie auf **Start**.

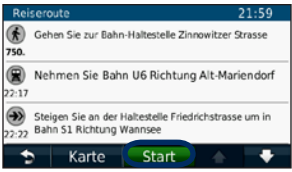

### <span id="page-12-0"></span>**Hinzufügen von Stopps**

- 1. Tippen Sie beim Navigieren einer Route auf > **Zieleingabe**.
- 2. Suchen Sie nach dem zusätzlichen Stopp.
- 3. Tippen Sie auf **Los!**.
- 4. Tippen Sie auf **Als Zwischenziel hinzufügen**, um diesen Stopp vor dem Endziel einzufügen.

## **Ändern von Zielen**

- 1. Tippen Sie beim Navigieren einer Route auf > **Zieleingabe**.
- 2. Suchen Sie nach dem zusätzlichen Stopp.
- 3. Tippen Sie auf **Los!**.
- 4. Tippen Sie auf **Als neues Ziel verwenden**, um diesen Punkt als Endziel festzulegen.

### **Wählen einer Umleitung**

- 1. Tippen Sie beim Navigieren einer Route  $aut \rightarrow$
- 2. Tippen Sie auf  $\leftrightarrow$  bzw.

Falls die gegenwärtig eingeschlagene Route die einzig mögliche ist, kann das nüvi keine Umleitung berechnen.

### **Anhalten der Route**

- 1. Wenn eine Route aktiv ist, tippen Sie auf **Menü**.
- 2. Tippen Sie auf **Stopp**.

## **Zieleingabe**

<span id="page-13-0"></span>Die Seite Zieleingabe enthält mehrere unterschiedliche Kategorien, die die Suche nach Zielorten erleichtern. Informationen zum Durchführen einer einfachen Suche finden Sie auf [Seite](#page-9-1) 4.

### **Suchen von Adressen**

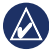

**Hinweis:** Abhängig von der auf dem nüvi geladenen Kartenversion können sich die Schaltflächenbezeichnungen und die Reihenfolge der vorzunehmenden Eingaben von den hier gemachten Angaben unterscheiden.

- 1. Tippen Sie auf **Zieleingabe** > **Adresse**.
- 2. Ändern Sie bei Bedarf Bundesland, Land oder Provinz.
- 3. Tippen Sie auf **Alle durchsuchen**.

Wenn Ihnen der Name der Stadt bekannt ist, tippen Sie auf **Stadt/Ort eingeben**, geben Sie die Stadt oder die Postleitzahl ein, und tippen Sie auf **Fertig**. Wählen Sie die Stadt bzw. Postleitzahl aus der Liste aus. (Nicht alle Karten bieten die Möglichkeit des Suchens nach Postleitzahlen.)

- 4. Geben Sie die Hausnummer der Adresse ein, und tippen Sie auf **Fertig**.
- 5. Geben Sie die Straße ein, und tippen Sie auf **Fertig**.
- 6. Wählen Sie ggf. die richtige Straße aus der Liste aus.
- 7. Tippen Sie bei Bedarf auf die Adresse.

### <span id="page-13-1"></span>**Festlegen einer Zu Hause-Position**

Sie können den Ort, an den Sie am häufigsten zurückkehren, als Zu Hause-Position festlegen.

- 1. Tippen Sie zum Festlegen der Zu Hause-Position auf **Zieleingabe** > **Nach Hause**.
- 2. Wählen Sie eine Option:
	- Geben Sie Ihre Adresse ein. •
	- Verwenden Sie Ihre aktuelle Position. •
	- Wählen Sie aus einer Liste kürzlich gefundener Orte. •

#### **Navigieren zur Zu Hause-Position**

Nachdem Sie Ihre Zu Hause-Position festgelegt haben, können Sie dorthin navigieren. Tippen Sie dazu auf **Zieleingabe** > **Nach Hause**.

#### <span id="page-14-0"></span>**Ändern der Zu Hause-Position**

- 1. Tippen Sie auf **Extras** > **Eigene Daten** > **Zu Hause festlegen**.
- 2. Wählen Sie eine Option:
	- Geben Sie Ihre Adresse ein. •
	- Verwenden Sie Ihre aktuelle Position. •
	- Wählen Sie aus einer Liste kürzlich gefundener Orte. •

#### **Bearbeiten der Zu Hause-Position**

- 1. Tippen Sie auf **Zieleingabe** > **Favoriten** > **Alle Favoriten** > **Zu Hause**.
- 2. Tippen Sie auf **Bearbeiten**, nehmen Sie die Änderungen vor, und tippen Sie auf **Fertig**.

Falls Sie die Zu Hause-Position gelöscht haben, können Sie diese mithilfe der auf [Seite](#page-13-1) 8 beschriebenen Schritte zurücksetzen.

### **Verwenden der Seite "Los!"**

Wenn Sie einen Ort gewählt haben, zu dem Sie navigieren möchten, wird die Seite **Los!** angezeigt.

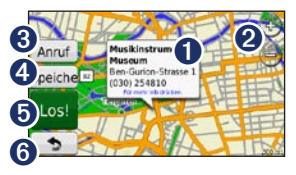

**I** Tippen Sie hier, um weitere

Informationen zu diesem Ort anzuzeigen.

- **2** Tippen Sie auf  $\bigoplus$  bzw.  $\bigoplus$ , um die Ansicht zu vergrößern bzw. zu verkleinern.
- **S** Tippen Sie hier, um an diesem Ort anzurufen, falls ein Mobiltelefon angeschlossen ist.
- 
- **<sup>4</sup>** Tippen Sie hier, um diesen Ort in den Favoriten zu speichern.
- **O** Tippen Sie hier, um eine Route mit Abbiegehinweisen zu diesem Ort zu erstellen.
- **G** Tippen Sie hier, um zur vorherigen Seite zurückzukehren. Berühren Sie hier etwas länger, um zum Hauptmenü zurückzukehren.

### <span id="page-15-0"></span>**Bereitstellen von Feedback zu Points of Interest**

1. Tippen Sie auf der Seite **Los!** auf das weiße Feld. Es werden detaillierte Informationen zur ausgewählten Position angezeigt.

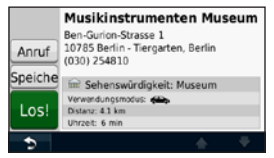

- 2. Tippen Sie auf **Feedback**, damit folgende Optionen angezeigt werden:
	- **Bewertung bearbeiten:** Tippen Sie auf einen Kreis, um dem Point of Interest (POI) eine Bewertung von 1 bis 5 Sternen zuzuweisen. **•**
	- **Fehler melden:** Das Element wird aus zukünftigen Suchvorgängen entfernt. Berichte werden an Garmin gesendet, wenn das nüvi an einen Computer angeschlossen wird. Siehe [Seite](#page-29-1) 24. **•**
	- **Telefonnummer bearbeiten:** Ändern Sie die Telefonnummer über die Tastatur. **•**

### **Suchen von Orten durch Eingabe des Namens**

Geben Sie den Namen des gesuchten Ziels über die Bildschirmtastatur ein. Sie können auch im Namen enthaltene Buchstaben eingeben, um die Suche einzugrenzen.

- 1. Tippen Sie auf **Zieleingabe** > **Points of Interest** > **Namen eingeben**.
- 2. Geben Sie mithilfe der Bildschirmtastatur im Namen des Ziels enthaltene Buchstaben ein.
- 3. Tippen Sie auf **Fertig**.

#### **Verwenden der Bildschirmtastatur**

Wenn eine Bildschirmtastatur angezeigt wird, tippen Sie auf einen Buchstaben bzw. eine Zahl, um den Buchstaben oder die Zahl einzugeben.

<span id="page-16-0"></span>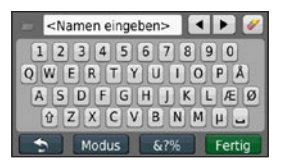

Tippen Sie auf  $\Box$ , um ein Leerzeichen einzugeben. Tippen Sie auf  $\triangleleft$  und  $\triangleright$ . um den Cursor zu verschieben (auf einigen nüvi-Modellen verfügbar). Tippen Sie auf  $\blacktriangleright$ , um ein Zeichen zu löschen. Berühren Sie die Schaltfläche etwas länger, um die gesamte Eingabe zu löschen.

Tippen Sie auf **Modus**, um den Sprachmodus für die Tastatur auszuwählen. Tippen Sie auf **ESP%**, um Sonderzeichen einzugeben, z. B. Satzzeichen. Informationen zum Ändern des Tastaturlayouts finden Sie auf [Seite](#page-43-1) 38.

### **Suchen in der Nähe einer anderen Position**

- 1. Tippen Sie auf **Zieleingabe** > **Nahe**.
- 2. Wählen Sie eine Option:
	- **bei der aktuellen Position:** Sucht nach Orten in der Nähe der aktuellen Position. **•**
	- **bei einer anderen Stadt:** Sucht nach Orten in der Nähe der eingegebenen Stadt. **•**
	- **in der Nähe eines kürzlichen Ziels:** Sucht nach Orten in der Nähe eines kürzlichen Ziels. **•**
	- **in der Nähe eines Lieblingsziels:** Sucht nach Zielen in den Favoriten. **•**
	- **entlang der aktuellen Route:** Sucht nach Orten entlang der aktiven Route. **•**
	- **in der Nähe des Ziels:** Sucht nach Orten in der Nähe des aktuellen Ziels. **•**

### <span id="page-17-0"></span>**Suchen von kürzlich gefundenen Orten**

Auf dem nüvi werden in der Liste Kürzlich gefunden die 50 zuletzt gefundenen Orte gespeichert. Die zuletzt angezeigten Orte werden oben in der Liste aufgeführt. Tippen Sie auf **Zieleingabe** > **Kürzlich gefunden**, um kürzlich gefundene Elemente anzuzeigen.

#### **Löschen von kürzlich gefundenen Orten**

Entfernen Sie alle Orte aus der Liste **Kürzlich gefunden**, indem Sie auf **Löschen** > **Ja** tippen. Alle Elemente werden aus der Liste

gelöscht. Der eigentliche Ort wird nicht vom nüvi gelöscht.

#### **Verwenden von Favoriten**

Sie können Orte in den Favoriten speichern, um sie schnell zu finden und Routen zu ihnen zu erstellen. Die Zu Hause-Position wird ebenfalls in den Favoriten gespeichert.

#### **Speichern der aktuellen Position**

Tippen Sie auf der Kartenseite auf **D**. Tippen Sie auf **Position speichern**, um die aktuelle Position zu speichern.

#### **Speichern von gefundenen Orten**

- 1. Tippen Sie auf der Seite **Los!** auf **Speichern**.
- 2. Tippen Sie auf **OK**. Der Ort wird in den **Favoriten** gespeichert.

#### **Suchen von gespeicherten Orten**

- 1. Tippen Sie auf **Zieleingabe**.
- 2. Tippen Sie auf **Favoriten**.
- 3. Wählen Sie eine Kategorie aus. Die gespeicherten Orte werden aufgeführt.

#### **Bearbeiten von gespeicherten Orten**

- 1. Tippen Sie auf **Zieleingabe** > **Favoriten**.
- 2. Wählen Sie aus, welche Kategorie und welche Position Sie bearbeiten möchten.
- 3. Tippen Sie auf **Bearbeiten**.
- 4. Tippen Sie auf ein Element, das Sie bearbeiten möchten:
	- **Namen ändern:** Geben Sie einen neuen Namen ein, und tippen Sie auf **Fertig**. •
- <span id="page-18-0"></span>**Foto anhängen:** Wählen Sie ein auf dem nüvi oder einer Speicherkarte gespeichertes Bild aus, um es der Position zuzuweisen. •
- **Kartensymbol ändern:** Tippen Sie auf ein neues Symbol, mit dem diese Position auf der Karte gekennzeichnet werden soll. •
- **Telefonnummer ändern:** Geben Sie eine Telefonnummer ein, und tippen Sie auf **Fertig**. •
- **Kategorien ändern:** Wählen Sie eine neue Kategorie für die Position. •
- **Entfernen:** Tippen Sie auf **Ja**, um dieses Element aus der Liste der Favoriten zu entfernen. •

### **Suchen von Orten mithilfe der Karte**

Zeigen Sie mithilfe der Seite Karte durchsuchen andere Bereiche der Karte an. Tippen Sie auf **Zieleingabe** > **Karte durchsuchen**.

#### **Tipps zum Durchsuchen der Karte**

- Tippen Sie auf die Karte, und verschieben Sie sie mit dem Finger, um andere Bereiche der Karte anzuzeigen. •
- Tippen Sie auf Sbzw. S. um die Ansicht zu verkleinern bzw. zu vergrößern. •
- Tippen Sie auf ein Objekt auf der Karte. Es wird ein Pfeil angezeigt, der auf das Objekt zeigt. Zudem werden in einem Feld Informationen zu der Position eingeblendet. Wenn im Feld **Für mehr Info drücken** angezeigt wird, sind an der Position mehrere POIs vorhanden. Tippen Sie, um die Liste der POIs anzuzeigen. •
- Tippen Sie auf **Speichern**, um diese Position zu speichern. •
- Tippen Sie auf **Los!**, um zum Ort zu navigieren. •
- Wenn die GPS-Simulation aktiviert ist, tippen Sie auf **Position**, um die ausgewählte Position als Standort festzulegen. Siehe [Seite](#page-43-2) 38. •

### <span id="page-19-0"></span>**Eingeben von Koordinaten**

Wenn Ihnen die geografischen Koordinaten des Ziels bekannt sind, können Sie mithilfe des nüvi durch Eingabe von Breiten- und Längengraden zu Ihrem Ziel navigieren. Dies kann besonders beim Geocaching hilfreich sein.

- 1. Tippen Sie auf **Zieleingabe** > **Koordinaten**.
- 2. Tippen Sie auf die Koordinaten, die Sie anpassen möchten.
- 3. Tippen Sie auf **Format**, um das richtige Koordinatenformat für die verwendete Kartenart auszuwählen.
- 4. Geben Sie die Koordinaten ein, und tippen Sie auf **Weiter**.

### **Verwenden der PhotoNavigation**

Panoramio™ bietet Bilder mit Positionsdaten. Sie können diese Bilder auf das nüvi oder eine Speicherkarte laden und Routen zu ihnen erstellen.

- 1. Schließen Sie das nüvi an den Computer an.
- 2. Laden Sie im Internet unter <http://connect.garmin.com/photos> Bilder mit Positionsdaten herunter.
- 3. Folgen Sie den Anweisungen auf der Website zum Auswählen und Laden von Fotos.
- 4. Tippen Sie auf **Zieleingabe** > **Favoriten** > **Panoramio-Fotos**. Bilder mit Positionsdaten werden aufgeführt.
- 5. Tippen Sie auf ein Bild.

## <span id="page-20-0"></span>**Verwenden der Kartenseite**

Die Route ist durch eine magentafarbene Linie gekennzeichnet. Während der Fahrt führt Sie das nüvi mithilfe von Sprachansagen, Pfeilen auf der Karte und Anweisungen oben auf der Karte zum Ziel. Die Zielflagge zeigt das Ziel an. Wenn Sie von der ursprünglichen Route abweichen, berechnet das nüvi die Route neu und liefert neue Fahranweisungen.

Beim Fahren auf Hauptverkehrsstraßen kann ein Symbol für Geschwindigkeitsbeschränkung angezeigt werden. Dieses Symbol zeigt die aktuelle Geschwindigkeitsbeschränkung der Straße an.

Auf einigen Modellen umfasst die Abbiegeanzeige auch den Fahrspurassistenten, der Ihnen die richtige Fahrspur zeigt. Auf [Seite](#page-5-1) iv finden Sie eine Liste von Modellen, die den Fahrspurassistenten umfassen.

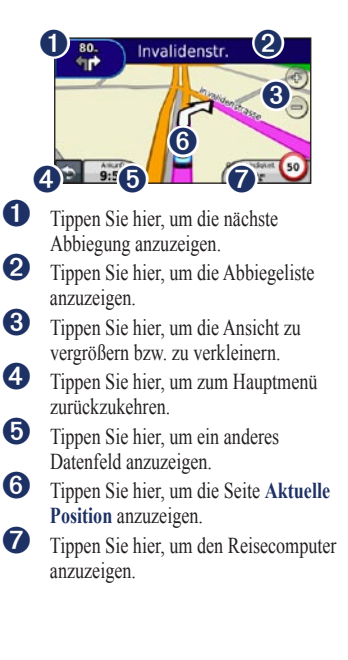

### <span id="page-21-0"></span>**Anzeigen des Reisecomputers**

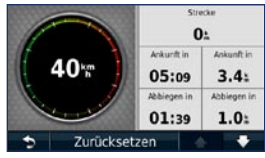

Der Reisecomputer zeigt die aktuelle Geschwindigkeit sowie Statistiken zur Reise an. Wenn Sie den Reisecomputer anzeigen möchten, tippen Sie auf der Karte auf das Feld **Geschwindigkeit**.

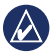

**Hinweis:** Wenn Sie die Fahrt häufig unterbrechen, lassen Sie das nüvi eingeschaltet, damit die Reisezeit genau erfasst werden kann.

#### **Zurücksetzen der Informationen des Reisecomputers**

Tippen Sie auf der Karte auf das Feld **Geschwindigkeit**. Tippen Sie auf **Zurücksetzen** > **Reisedaten zurücksetzen**, um die Informationen des Reisecomputers zurückzusetzen.

Tippen Sie auf **Zurücksetzen** > **Max. zurücksetzen**, um die Maximal-Geschwindigkeit zurückzusetzen.

Tippen Sie auf **Zurücksetzen** > **Benzinpreis zurücksetzen**, um den Benzinpreis zurückzusetzen.

### **Anzeigen der Abbiegeliste**

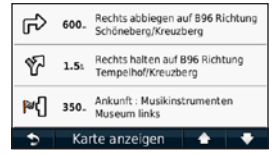

Beim Navigieren einer Route werden in der Abbiegeliste Anweisungen zum Abbiegen für die gesamte Route sowie die Distanz zwischen den einzelnen Abbiegungen angezeigt.

Tippen Sie oben auf der Kartenseite auf die Textleiste, um die Abbiegeliste zu öffnen. Tippen Sie auf einen Abbiegehinweis in der Liste, um die nächste Abbiegung für diese Route anzuzeigen. Tippen Sie auf **Karte**, um die gesamte Route auf der Seite Karte durchsuchen anzuzeigen.

### <span id="page-22-0"></span>**Anzeigen der Abbiegeinformationsseite**

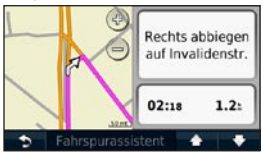

Wenn Sie eine Route navigieren, wird in den Abbiegeinformationen die nächste Abbiegung auf der Karte sowie die verbleibende Distanz und Zeit bis zu dieser Abbiegung angezeigt.

Zeigen Sie die nächste Abbiegung auf der Karte an, indem Sie oben links auf der Kartenseite auf die Abbiegeanzeige oder in der Abbiegeliste auf eine beliebige Abbiegung tippen.

### **Anzeigen der Kreuzungsansicht**

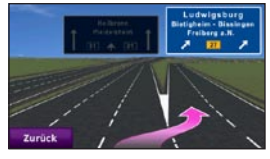

Auf einigen nüvi-Modellen wird in der Kreuzungsansicht eine nächste Kreuzung angezeigt sowie die richtige Fahrbahn, auf der Sie sich befinden sollten. Tippen Sie zum Anzeigen der Kreuzungsansicht auf die linke obere Ecke der Kartenseite. Greifen Sie über die Abbiegelistenseite auf die Kreuzungsansicht zu, indem Sie auf **Kreuzungsansicht** tippen.

Informationen zu den nüvi-Modellen, die die Kreuzungsansicht unterstützen, finden Sie auf [Seite](#page-5-1) iv.

### <span id="page-23-0"></span>**Verwenden der Zu Fuß-Kartenseite**

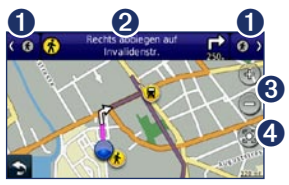

Im Zu Fuß-Modus wird die Route auf einer zweidimensionalen Karte angezeigt. Die Symbole  $\left(\bigcap_{n=1}^{\infty} \left(\bigcap_{n=1}^{\infty} \left(\bigcap_{n=1}^{\infty} \left(\bigcap_{n=1}^{\infty} \left(\bigcap_{n=1}^{\infty} \{x_n\} \right)\right)\right)\right)\right)$ zeigen an, welche Navigationsmethode für die entsprechende Teilstrecke der Route verwendet wird. Wenn beispielsweise das Symbol  $\bigcirc$  angezeigt wird, steigen Sie an diesem Punkt der Route in einen Bus ein.

- **O** Tippen Sie hier, um zwischen Teilstrecken der Route zu wechseln. Das nüvi vergrößert bzw. verkleinert die einzelnen Teilstücke der Route, wechselt jedoch nicht automatisch zum nächsten Teilstück.
- ➋ Tippen Sie hier, um die Route anzuzeigen.
- ➌ Tippen Sie hier, um die Ansicht zu vergrößern bzw. zu verkleinern.
- ➍ Tippen Sie hier, um die aktuelle Position auf der Karte zu zentrieren.

## <span id="page-24-0"></span>**Anrufen unter Verwendung der Freisprechfunktion**

Einige nüvi-Modelle unterstützen die drahtlose Bluetooth-Technologie. Entsprechende Informationen finden Sie auf [Seite](#page-5-1) iv.

Mittels der Bluetooth-Technologie wird eine drahtlose Verbindung zwischen Geräten wie Mobiltelefonen und dem nüvi hergestellt. Informationen zur Kompatibilität Ihres Bluetooth-Mobiltelefons mit dem nüvi finden Sie unter [www.garmin.com/bluetooth.](www.garmin.com/bluetooth)

Werden zwei Geräte zum ersten Mal miteinander verwendet, müssen sie gekoppelt werden. Stellen Sie hierzu mithilfe einer PIN (auch als Kenncode bezeichnet) eine Verbindung zwischen den Geräten her. Nach der ersten Kopplung können die beiden Geräte bei jedem Einschalten automatisch eine Verbindung miteinander herstellen.

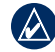

**Hinweis:** Möglicherweise müssen Sie Ihr Mobiltelefon so einrichten, dass es automatisch eine Verbindung zum nüvi herstellt, sobald dieses eingeschaltet wird.

### **Koppeln eines Mobiltelefons**

Damit Sie das Mobiltelefon und das nüvi koppeln und eine Verbindung zwischen ihnen herstellen können, müssen beide Geräte eingeschaltet und maximal zehn Meter (33 Fuß) voneinander entfernt sein.

Initiieren Sie die Kopplung über das nüvi oder das Mobiltelefon. Weitere Informationen hierzu finden Sie in der Dokumentation des Telefons.

#### **Koppeln mithilfe der Telefoneinstellungen**

- 1. Tippen Sie auf **Extras** > **Einstellungen** > **Bluetooth**.
- 2. Wählen Sie **Aktiviert**.

#### <span id="page-25-0"></span>Anrufen unter Verwendung der Freisprechfunktion

- 3. Aktivieren Sie die Bluetooth-Funktion des Mobiltelefons. Dazu müssen Sie möglicherweise ein Menü mit dem Namen Einstellungen, Bluetooth, Verbindungen oder Freisprechfunktion aufrufen.
- 4. Initiieren Sie eine Suche nach Bluetooth-Geräten.
- 5. Wählen Sie das nüvi aus der Geräteliste aus.
- 6. Geben Sie auf dem Mobiltelefon die Bluetooth-PIN (**1234**) des nüvi ein.

#### **Koppeln mithilfe der**

#### **nüvi-Einstellungen**

- 1. Tippen Sie im Hauptmenü auf **Extras** > **Einstellungen** > **Bluetooth** > **Hinzufügen**.
- 2. Aktivieren Sie die Bluetooth-Funktion des Telefons, und schalten Sie es als sichtbar für andere Geräte (Bluetooth-Sichtbarkeit). Dazu müssen Sie möglicherweise ein Menü mit dem Namen Bluetooth, Verbindungen, Freisprechfunktion o. Ä. aufrufen.
- 3. Tippen Sie auf dem nüvi auf **OK**.
- 4. Wählen Sie das Mobiltelefon aus, und tippen Sie auf **OK**.
- 5. Geben Sie auf dem Mobiltelefon die Bluetooth-PIN (**1234**) des nüvi ein.

Wenn das Mobiltelefon mit dem nüvi verbunden ist, können Sie Telefonanrufe tätigen. Tippen Sie im Hauptmenü auf **Telefon**, um das Telefonmenü aufzurufen.

Wenn Sie das nüvi einschalten, versucht das Gerät, eine Verbindung zum letzten Telefon herzustellen, mit dem es verbunden war.

### **Annehmen von Anrufen**

Wenn Sie einen Anruf erhalten, wird der Bildschirm **Eingehender Anruf** geöffnet. Tippen Sie auf **Annehmen**, um den Anruf anzunehmen. Tippen Sie auf **Ignorieren**, um den Anruf zu ignorieren und den Klingelton auszuschalten.

Das integrierte Mikrofon befindet sich an der Vorderseite des nüvi. Sprechen Sie mit normaler Stimme.

#### <span id="page-26-0"></span>**Während eines Anrufs**

Während eines Anrufs wird das  $\mathscr{F}$  Symbol für einen aktiven Anruf angezeigt. Tippen Sie auf > **Auflegen**, um den Anruf zu beenden. Tippen Sie auf > **Anrufoptionen**, um folgende Optionen anzuzeigen:

- **Tastentöne:** Zeigt eine Seite mit einer Tastatur an, damit Sie automatische Systeme wie die Mailbox verwenden können. **•**
- **Audio auf Telefon übertragen:** Dies bietet sich an, wenn Sie das nüvi ausschalten, den Anruf jedoch nicht beenden möchten, oder wenn Sie ungestört telefonieren möchten. Übertragen Sie die Audioausgabe zurück auf das Gerät, indem Sie **Audio auf Gerät übertragen** auswählen. **•**
- **Mikrofon stumm schalten**. **•**

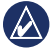

**Hinweis:** Abhängig von der auf dem nüvi angezeigten Seite kann das Symbol für aktive Anrufe unterschiedlich aussehen.

#### **Verwenden der Anklopffunktion**

Wenn Sie während eines Telefonanrufs einen zweiten Anruf erhalten (Anklopfen), wird das Fenster **Eingehender Anruf** angezeigt. Tippen Sie auf **Annehmen**, um den Anruf anzunehmen. Der erste Anruf wird gehalten.

#### **Wechseln zwischen Anrufen**

- 1. Tippen Sie auf > **Wechseln zu**.
- 2. Tippen Sie auf **Auflegen**, um den Anruf zu beenden. Der gehaltene Anruf wird dadurch nicht getrennt.

### **Zugreifen auf das Telefonmenü**

Tippen Sie im Hauptmenü auf **Telefon**, um das Telefonmenü zu öffnen.

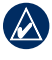

**Hinweis:** Nicht alle Funktionen des Telefonmenüs des nüvi werden von allen Mobiltelefonen unterstützt.

#### **Verwenden des Telefonbuchs**

Wenn das Mobiltelefon eine Verbindung zum nüvi herstellt, wird das Telefonbuch automatisch auf das nüvi übertragen. Es kann einige Minuten dauern, bis das Telefonbuch verfügbar ist. Die Funktion zur Übertragung von Telefonbüchern ist nicht auf allen Mobiltelefonen verfügbar.

- 1. Tippen Sie auf **Telefon** > **Telefonbuch**.
- 2. Tippen Sie auf den Eintrag (Kontakt) im Telefonbuch, den Sie anrufen möchten.
- 3. Tippen Sie auf **Anruf**, um den Kontakt anzurufen.

#### **Anrufen von POIs (Points of Interest)**

- 1. Tippen Sie auf **Telefon** > **Points of Interest**.
- 2. Suchen Sie den POI, bei dem Sie anrufen möchten.
- 3. Tippen Sie auf **Anruf** oder auf die Telefonnummer.

#### **Anrufen von Telefonnummern**

- 1. Tippen Sie auf **Telefon** > **Wählen**.
- 2. Geben Sie die Nummer ein, und tippen Sie auf **Wählen**.

#### **Anzeigen der Anrufliste**

Wenn das Mobiltelefon eine Verbindung zum nüvi herstellt, wird die Anrufliste automatisch auf das nüvi übertragen. Die Übertragung dieser Daten auf das nüvi kann einige Minuten dauern.

- 1. Tippen Sie auf **Telefon** > **Anrufliste**.
- 2. Tippen Sie auf eine Kategorie, um die entsprechenden Anrufe anzuzeigen. Die Anrufe werden in zeitlicher Abfolge aufgeführt. Die zuletzt geführten Telefonate werden oben in der Liste aufgeführt.
- 3. Tippen Sie auf einen Eintrag und dann auf **Wählen**.

#### **Zu Hause anrufen**

Geben Sie eine Telefonnummer für zu Hause ein, damit Sie schnell und einfach dort anrufen können.

#### 1. Tippen Sie auf **Telefon** > **Zu Hause anrufen**.

2. Das nüvi wählt die für zu Hause festgelegte Telefonnummer.

#### **Eingeben der eigenen Telefonnummer**

- 1. Tippen Sie auf **Telefon** > **Zu Hause anrufen**.
- 2. Tippen Sie auf **Telefonnummer eingeben**, um die Seite mit der Tastatur zu verwenden, oder auf **Aus Telefonbuch wählen** (diese Option ist nur verfügbar, wenn das Mobiltelefon die Übertragung von Telefonbüchern unterstützt).
- 3. Tippen Sie auf **Fertig** > **Ja**. Das nüvi wählt die für zu Hause festgelegte Telefonnummer.

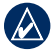

**HINWEIS:** Bearbeiten Sie die Zu Hause-Position oder die Telefonnummer, indem Sie auf **Zieleingabe** > **Favoriten** > **Zu Hause** > **Bearbeiten** tippen.

#### **Tätigen von Anrufen über die Sprachwahl**

Sie können Anrufe tätigen, indem Sie den Namen des Kontakts sprechen. Unter Umständen müssen Sie das Telefon zunächst auf die Erkennung Ihrer Stimme trainieren. Weitere Informationen hierzu finden Sie in der Dokumentation des Telefons.

- 1. Tippen Sie auf **Telefon** > **Sprachwahl**.
- 2. Sprechen Sie den Namen des Kontakts.

#### **Prüfen des Telefonstatus**

Überprüfen Sie den Akkuladestand und die Signalstärke des Telefons, indem Sie auf **Telefon** > **Status** tippen.

## <span id="page-29-0"></span>**Verwalten von Dateien**

Sie können Dateien wie JPEG-Bilddateien im internen Speicher des nüvi oder auf einer Speicherkarte speichern.

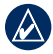

**Hinweis:** Das nüvi ist nicht mit Windows® 95, 98, Me, Windows NT® und Mac® OS 10.3 und früheren Versionen kompatibel.

### **Unterstützte Dateiformate**

- JPEG- und JPG-Bilddateien: siehe [Seite](#page-32-1) 27 •
- Karten und GPX-Wegpunktdateien aus MapSource®: siehe [Seite](#page-54-1) 49 •
- GPI-Dateien (Dateien für Benutzer-POIs aus Garmin POI Loader: siehe [Seite](#page-55-1) 50 •

### **Anschließen des nüvi an den Computer**

Wenn Sie das nüvi an den Computer anschließen, wird eine Option zum Installieren von myGarmin Agent™

angezeigt. Diese Anwendung überwacht die USB-Anschlüsse des Computers und ermöglicht Ihnen, problemlos nach verfügbaren Updates zu suchen. Weitere Informationen finden Sie auf [Seite](#page-57-1) 52.

- 1. Legen Sie eine Speicherkarte ein (optional). Drücken Sie die Karte ein, bis sie einrastet.
- 2. Schließen Sie den Mini-USB-Stecker an der Rückseite des nüvi an.
- 3. Schließen Sie das größere Ende des Kabels an einen freien USB-Anschluss des Computers an.

Das nüvi und die Speicherkarte werden unter Windows im Arbeitsplatz als Wechseldatenträger und unter Mac als verbundene Laufwerke angezeigt.

<span id="page-29-1"></span>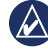

**Hinweis:** Auf einigen Computern mit mehreren Netzlaufwerken können die nüvi-Laufwerke nicht angezeigt werden. Informationen zum Zuweisen von Laufwerkbuchstaben finden Sie in der Hilfe des Betriebssystems.

### <span id="page-30-0"></span>**Übertragen von Dateien**

- 1. Suchen Sie auf dem Computer die Datei, die Sie kopieren möchten.
- 2. Markieren Sie die Datei, und klicken Sie auf **Bearbeiten** > **Kopieren**.
- 3. Öffnen Sie das Garmin-Laufwerk oder das Laufwerk der Speicherkarte.
- 4. Klicken Sie auf **Bearbeiten** > **Einfügen**. Die Datei wird dann in der Liste der Dateien im Speicher des nüvi bzw. auf der Speicherkarte angezeigt.
- 5. Nachdem Sie die gewünschten Dateien übertragen haben, klicken Sie in der Taskleiste auf **5.** Unter Mac ziehen Sie das Laufwerksymbol in den **Papierkorb** .
- 6. Trennen Sie das nüvi vom Computer.

### **Löschen von Dateien**

- 1. Stellen Sie eine Verbindung zwischen nüvi und Computer her, und öffnen Sie das nüvi- bzw. Speicherkarten-Laufwerk.
- 2. Markieren Sie die Datei, die Sie löschen möchten.
- 3. Drücken Sie auf der Computertastatur die Taste **Entf**.
	- **ACHTUNG:** Wenn Sie sich über den Zweck einer Datei nicht im Klaren sind, löschen Sie die betreffende Datei nicht. Der Speicher des nüvi enthält wichtige Systemdateien, die nicht gelöscht werden dürfen.

## <span id="page-31-0"></span>**Verwenden der Extras**

Das Menü Extras enthält viele hilfreiche Funktionen für unterwegs.

Tippen Sie im Hauptmenü auf **Extras**.

### **Zugreifen auf die Einstellungen**

Informationen zu den Einstellungen finden Sie auf den [Seiten](#page-43-1) 38[–44.](#page-49-1)

### **Verwenden der Seite "Aktuelle Position"**

Verwenden Sie die Seite **Aktuelle Position**, um Informationen zur aktuellen Position anzuzeigen, einschließlich Krankenhäusern, Polizei und Tankstellen in der Nähe. Diese Funktion ist sehr hilfreich, falls Sie in einer Notrufzentrale Ihren Standort mitteilen müssen.

- 1. Tippen Sie im Hauptmenü auf **Extras** > **Aktuelle Position**.
- 2. Tippen Sie auf eine Schaltfläche rechts, um die nächstgelegenen Standorte in dieser Kategorie anzuzeigen.
- 3. Tippen Sie auf **Position speichern**, um die aktuelle Position zu speichern.

## **Zugreifen auf die Hilfe**

Tippen Sie auf **Hilfe**, um Informationen zum nüvi anzuzeigen.

Tippen Sie auf **Suchen**, um die Hilfethemen nach Schlüsselwörtern zu durchsuchen.

### **Verwenden von MSN® Direct**

Auf MSN Direct-Inhalte können Sie nur mit einem optional erhältlichen MSN Direct-Empfänger zugreifen. Weitere Informationen finden Sie unter <http://garmin.msndirect.com> oder [www.garmin.com/traffi](www.garmin.com/traffic)c. Zubehör ist unter <http://buy.garmin.com> erhältlich.

<span id="page-32-0"></span>Informationen zum Aktivieren des MSN Direct-Dienstes oder zum Verwenden von MSN Direct finden Sie in der Ergänzung zum *MSN Direct-Benutzerhandbuch unter* [www.garmin.com.](www.garmin.com)

#### **Verwenden des Bildbetrachters**

Mit dem Bildbetrachter können Sie Bilder anzeigen, die Sie auf dem nüvi oder der Speicherkarte gespeichert haben.

- 1. Tippen Sie auf **Extras** > **Bildbetrachter**.
	- Tippen Sie auf die Pfeile, um durch die Bilder zu blättern.
- 2. Tippen Sie auf ein Bild, um es vergrößert anzuzeigen.
	- Tippen Sie auf *i.* um Informationen zum ausgewählten Bild anzuzeigen. •
	- Tippen Sie auf die Karte, und verschieben Sie sie mit dem Finger, um andere Bereiche der Karte anzuzeigen.
	- Tippen Sie auf **O**, um die Menüleiste auszublenden. •

3. Ändern Sie mithilfe der Bildlaufleiste unten im Bildschirm, wie viele Bilder auf dem Bildschirm angezeigt werden.

#### **Anzeigen von Diaschauen**

- 1. Tippen Sie auf **Extras** > **Bildbetrachter** > **.** Jedes Bild wird für einige Momente angezeigt.
- <span id="page-32-1"></span>2. Stoppen Sie die Diaschau, indem Sie auf eine beliebige Stelle auf dem Bildschirm tippen.

#### **Navigieren zu einem Bild**

Wenn ein Bild Positionsdaten enthält, können Sie eine Route zu dieser Position erstellen.

- 1. Tippen Sie auf **Extras** > **Bildbetrachter**.
- 2. Wählen Sie ein Bild aus.
- 3. Tippen Sie auf > **Los!**.

Weitere Information zum Laden von Bildern auf das nüvi finden Sie auf [Seite](#page-29-1) 24.

### <span id="page-33-0"></span>**Zugreifen auf eigene Daten**

Verwenden Sie diese Option, um gespeicherte Daten, z. B. Favoriten, zu verwalten oder zu löschen.

- 1. Tippen Sie auf **Extras** > **Eigene Daten**.
- 2. Wählen Sie eine Option:
	- **Zu Hause festlegen •**
	- **Ausgewählte(n) Favorit(en) löschen •**
	- **Reiseaufzeichnung löschen •**
	- **Kartenfehler anzeigen •**

### **Verwenden der Weltzeituhr**

- 1. Tippen Sie auf **Extras** > **Weltzeituhr**.
- 2. Wenn Sie eine der aufgeführten Städte ändern möchten, tippen Sie darauf.
- 3. Geben Sie einen Städtenamen ein, und tippen Sie auf **Fertig**.
- 4. Wählen Sie ggf. die richtige Stadt aus.
- 5. Tippen Sie auf **Weltkarte**, um eine Karte anzuzeigen. Die Nachtstunden werden im schattierten Bereich angezeigt.
- 6. Tippen Sie auf **D**, um die Uhren erneut anzuzeigen.

### **Verwenden des Taschenrechners**

Tippen Sie auf **Extras** > **Taschenrechner**, um den Taschenrechner zu aktivieren.

### **Verwenden des Einheitenrechners**

- 1. Tippen Sie auf **Extras** > **Einheitenrechner**.
- 2. Tippen Sie auf **Umrechnen**, wählen Sie eine Maßeinheit aus, und tippen Sie auf **OK**.
- 3. Tippen Sie auf die Maßeinheit, die Sie ändern möchten.
- 4. Wählen Sie eine Maßeinheit aus, und tippen Sie auf **OK**. Wiederholen Sie den Vorgang bei Bedarf.
- 5. Tippen Sie auf das Feld neben der Maßeinheit, um einen Wert einzugeben.
- 6. Geben Sie einen Wert ein, und tippen Sie auf **Fertig**. Die Maßeinheit wird umgerechnet.
- 7. Tippen Sie auf **Löschen**, um eine weitere Umrechnung vorzunehmen.

#### <span id="page-34-0"></span>**Aktualisieren von Wechselkursen**

Sie können die Wechselkurse manuell aktualisieren, sodass für die Umrechnung immer der aktuellste Kurs verwendet wird.

- 1. Tippen Sie auf **Extras** > **Einheitenrechner** > **Umrechnen**.
- 2. Wählen Sie die Option **Währung**, und tippen Sie auf **OK**.
- 3. Tippen Sie auf die Währungsschaltflächen, und wählen Sie die Währungen aus, die aktualisiert werden sollen.
- 4. Tippen Sie auf **Aktualisieren**.
- 5. Tippen Sie auf die Felder neben den Währungen, um neue Kurse einzugeben.
- 6. Tippen Sie auf **Speichern**, um die neuen Kurse zu speichern. Tippen Sie auf **Standard**, um die ursprünglichen Wechselkurse zu verwenden.

### **Verwenden von ecoRoute™**

Tippen Sie auf **Extras** > **ecoRoute**.

Mithilfe von ecoRoute werden Kraftstoffverbrauch und  $CO<sub>2</sub>$ -Emission des Fahrzeugs sowie Kraftstoffkosten bis zum Ziel berechnet. Zudem bietet ecoRoute Möglichkeiten zur Verringerung des Kraftstoffbedarfs.

Bei den durch ecoRoute bereitgestellten Daten handelt es sich lediglich um Schätzwerte und nicht um tatsächlich am Fahrzeug gemessene Werte. Wenn Sie genauere und auf Ihr Fahrzeug und Ihre Fahrgewohnheiten abgestimmte Verbrauchsübersichten erhalten möchten, gleichen Sie den Verbrauch an.

Wenn Sie zum ersten Mal auf die Funktionen von ecoRoute zugreifen, werden Sie aufgefordert, die fahrzeugspezifischen Kraftstoff- und Verbrauchsinformationen einzugeben.

#### **Anzeigen der Verbrauchsübersicht**

Nach Eingabe des Fahrzeugprofils und des aktuellen Kraftstoffpreises berechnet das nüvi den durchschnittlichen Kraftstoffverbrauch und die durchschnittlichen  $CO<sub>2</sub>$ -Emissionen des Fahrzeugs sowie die Kosten des verbrauchten Kraftstoffs.

Die Daten für den Kraftstoffverbrauch basieren auf geschätzten Geschwindigkeitsund Beschleunigungswerten für durchschnittliche Fahrzeuge.

Tippen Sie auf **Extras** > **ecoRoute** > **Verbrauchsübersicht**.

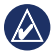

**Tipp:** Lassen Sie das nüvi während der Fahrt stets eingeschaltet, um die kontinuierliche Aufzeichnung der Kraftstoffdaten zu gewährleisten.

#### **Angleichen des Kraftstoffverbrauchs**

Gleichen Sie den Kraftstoffverbrauch an, um genauere, auf Ihr Fahrzeug und Ihre Fahrgewohnheiten abgestimmte Verbrauchsübersichten zu erhalten. Nehmen Sie diese Abstimmung beim Tanken vor.

- 1. Berechnen Sie die zurückgelegten Meilen pro Gallone bzw. die verbrauchten Liter pro 100 Kilometer.
- 2. Tippen Sie auf **Extras** > **ecoRoute** > **Verbrauchsübersicht** > **Kalibrierung**.
- 3. Tippen Sie auf  $\blacksquare$  und  $\blacksquare$ , um den in Schritt 1 ermittelten Wert einzugeben.
- 4. Tippen Sie auf **OK**.

#### **Anpassen des Kraftstoffpreises**

Geben Sie Informationen zum Kraftstoffpreis ein, damit die Kraftstoffkosten für die Routen berechnet und Verbrauchsübersichten erstellt werden können.

- 1. Tippen Sie auf **Extras** > **ecoRoute** > **Kraftstoffpreis**.
- 2. Geben Sie den aktuellen Kraftstoffpreis ein, und tippen Sie auf **Fertig**.
#### <span id="page-36-0"></span>**Absolvieren der ecoChallenge**

Die ecoChallenge ermöglicht es Ihnen, durch Bewertung Ihrer Fahrgewohnheiten den Kraftstoffverbrauch zu optimieren. Je höher das Gesamtergebnis einer ecoChallenge ist, desto geringer sollte der Kraftstoffverbrauch sein.

Tippen Sie auf **Extras** > **ecoRoute** > **ecoChallenge** > **Start**.

### **Erläuterungen zum Ergebnis der ecoChallenge**

Tippen Sie auf der Kartenseite auf  $\bullet$ , um Informationen zur aktuellen ecoChallenge anzuzeigen. Die Farbe des Blatts auf dem Symbol für die ecoChallenge hängt von Ihrer ecoChallenge-Leistung ab.

Das Gesamtergebnis wird aus dem Durchschnitt der folgenden drei Ergebnisse berechnet:

**Ergebnis Beschleunigung:** Sie sammeln Punkte bei moderatem Beschleunigen, und Sie verlieren Punkte bei starkem Beschleunigen.

**Ergebnis Bremsen:** Sie sammeln Punkte bei moderatem Bremsen, und Sie verlieren Punkte bei abruptem Bremsen.

**Ergebnis Geschwindigkeit:** Sie sammeln Punkte beim Fahren im verbrauchsarmen Geschwindigkeitsbereich, der bei den meisten Fahrzeugen zwischen 70 und 100 km/h liegt.

#### **Anhalten der ecoChallenge**

- 1. Tippen Sie auf der Kartenseite auf <sup>0</sup>.
- 2. Tippen Sie auf **Stopp** > **Ja**.

#### **Anpassen des Fahrzeugprofils**

Tippen Sie auf **Extras** > **ecoRoute** > **Fahrzeugprofil**.

**Kraftstoffart:** Wählen Sie eine Kraftstoffart aus

<span id="page-37-0"></span>**Verbrauch innerorts:** Geben Sie den durchschnittlichen Kraftstoffverbrauch des Fahrzeugs im Stadtverkehr ein.

**Verbrauch ausserorts:** Geben Sie den durchschnittlichen Kraftstoffverbrauch des Fahrzeugs auf der Autobahn ein.

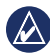

**Tipp:** Gleichen Sie zum Erzielen optimaler Ergebnisse den Kraftstoffverbrauch an, anstatt hier den Verbrauch innerorts und außerorts anzugleichen. Siehe [Seite](#page-35-0) 30.

### **Anzeigen der Verbrauchsangaben**

In den Verbrauchsangaben sind Distanz, Zeit, durchschnittlicher Kraftstoffverbrauch und Kraftstoffkosten bis zum Ziel aufgeführt.

Für jede gefahrene Route werden Verbrauchsangaben erstellt. Sobald Sie auf dem nüvi eine Route anhalten, werden für die zurückgelegte Strecke Verbrauchsangaben erstellt.

#### 1. Tippen Sie auf **Extras** > **ecoRoute** > **Verbrauchsangaben**.

2. Wählen Sie den gewünschten Verbrauchswert aus.

Auf dem nüvi können bis zu 20 Verbrauchsangaben angezeigt werden. Sie können auch über den Ordner "Reports" auf dem nüvi-Laufwerk auf Verbrauchsangaben zugreifen.

### **Anzeigen von Tipps zum Fahren**

Das nüvi bietet Tipps zum Fahren, die Ihnen helfen, Kraftstoff zu sparen.

Tippen Sie auf **Extras** > **ecoRoute** > **Tipps**.

## **Zurücksetzen der ecoRoute-Daten**

- 1. Tippen Sie auf **Extras** > **ecoRoute**.
- 2. Wählen Sie die Kategorie aus, die Sie zurücksetzen möchten, und tippen Sie auf **Zurücksetzen**.

### <span id="page-38-1"></span>**Anzeigen von Angeboten**

Wenn ein Verkehrsfunkempfänger im Lieferumfang des nüvi enthalten ist, empfangen Sie positionsrelevante Angebote und Coupons. Verkehrsinformationen in Form von Werbemitteilungen sind nur in Nordamerika verfügbar.

Der Verkehrsfunkempfänger muss an eine externe Stromversorgung angeschlossen sein, und Sie müssen sich in einer Region befinden, in der werbebasierte Verkehrsinformationen angeboten werden. Wenn ein Angebot auf dem Bildschirm angezeigt wird, tippen Sie darauf, um die nächstgelegene, für dieses Angebot relevante Position zu suchen. Wenn das Angebot ein Coupon-Symbol enthält, tippen Sie auf der Seite **Los!** auf das Coupon-Symbol, um einen Coupon-Code zu erhalten. Notieren Sie sich diesen Code und legen Sie ihn vor, wenn Sie am entsprechenden Ort ankommen.

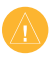

**ACHTUNG:** Versuchen Sie nicht, sich die Coupon-Codes während der Fahrt zu notieren.

Eine Liste der empfangenen Angebote finden Sie unter **Extras** > **Angebote**.

<span id="page-38-0"></span>Zur Deaktivierung von Angeboten müssen Sie den Verkehrsfunk deaktivieren. Tippen Sie auf **Extras** > **Einstellungen** > **Verkehrsfunk**, und deaktivieren Sie das Kontrollkästchen **Verkehrsfunk aktivieren**.

# <span id="page-39-0"></span>**Verwenden des Verkehrsfunks**

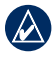

**Hinweis:** Garmin ist nicht für die Zuverlässigkeit der Verkehrsinformationen verantwortlich.

Das nüvi kann abhängig von dem an das Gerät angeschlossenen Verkehrsfunkempfänger TMC-Verkehrsfunk oder MSN® Direct-Verkehrsfunk empfangen.

Beide Arten des Verkehrsfunks werden auf dem nüvi auf dieselbe Weise angezeigt.

Informationen zu Verkehrsfunkempfängern sowie zu abgedeckten Gebieten finden Sie unter [www.garmin.com/traffi](www.garmin.com/traffic)c.

## **TMC-Verkehrsfunk**

Der im KFZ-Anschlusskabel integrierte TMC-Verkehrsfunkempfänger ist im Lieferumfang einiger nüvi-Geräte enthalten

und kann als optionales Zubehör für die Modelle aller Serien erworben werden. Eine Liste der Geräte, in denen der Verkehrsfunkempfänger enthalten ist, finden Sie auf [Seite](#page-5-0) iv.

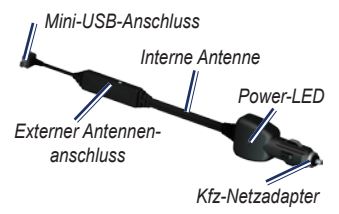

Das im Lieferumfang des Verkehrsfunkempfängers enthaltene Abonnement muss nicht aktiviert werden. Das Abonnement wird automatisch aktiviert, wenn das nüvi während des Empfangs von Verkehrsfunksignalen vom gebührenpflichtigen Dienstanbieter Satellitensignale erfasst. Weitere Informationen finden Sie unter [www.garmin.com/traffi](www.garmin.com/traffic)c oder <www.garmin.com>.

### <span id="page-40-0"></span>**MSN® Direct-Verkehrsfunk**

Der MSN Direct-Empfänger ist als optionales Zubehör für alle Modelle der nüvi 1200-, nüvi 1300- und nüvi 1400-Serie verfügbar. MSN Direct-Empfänger empfangen MSN Direct-Inhalte, darunter auch Verkehrsinformationen.

Informationen zum Aktivieren des MSN Direct-Dienstes oder zum Verwenden von MSN Direct finden Sie in der Ergänzung zum *MSN Direct-Benutzerhandbuch unter* [www.garmin.com.](www.garmin.com)

### **Hinzufügen oder Erneuern von Verkehrsfunkabonnements**

Wenn Sie ein Verkehrsfunkabonnement hinzufügen oder erneuern möchten, tippen Sie auf **Extras** > **Einstellungen** > **Verkehrsfunk**. Weitere Informationen finden Sie auf [Seite](#page-48-0) 43 sowie unter [www.garmin.com/fmtraffi](www.garmin.com/fmtraffic)c.

### **Empfangen von Verkehrsinformationen**

Die folgenden Bedingungen müssen zum Empfangen von Verkehrsinformationen erfüllt sein:

- Der Verkehrsfunkempfänger muss an das nüvi angeschlossen sein. •
- Verkehrsfunkempfänger und nüvi müssen an eine externe Stromversorgung angeschlossen sein. •
- Verkehrsfunkempfänger und nüvi müssen sich im Sendebereich einer UKW-Rundfunkstation befinden, die Verkehrsinformationen sendet. •

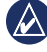

**Hinweis:** Erhitzte (aufgedampfte) Windschutzscheiben können die Leistung des Verkehrsfunkempfängers beeinträchtigen.

### <span id="page-41-0"></span>**Verkehrsbehinderungen im aktuellen Gebiet**

Wenn Sie Verkehrsinformationen empfangen, wird in der linken oberen Ecke der Kartenseite ein Verkehrssymbol angezeigt. Dieses Symbol ändert seine Farbe in Abhängigkeit vom Schweregrad der Verkehrsbehinderung auf der Route oder auf der Straße, auf der Sie gegenwärtig unterwegs sind.

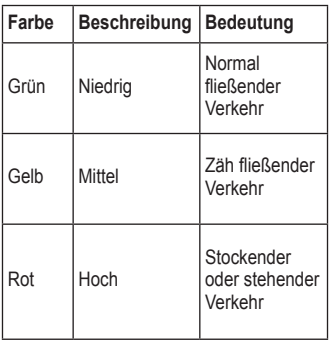

## **Verkehrsbehinderungen auf der aktuellen Route**

Bei der Berechnung der Route berücksichtigt das nüvi die aktuelle Verkehrslage und sucht automatisch nach der schnellsten Route. Sollte auf der Route, der Sie folgen, eine schwere Verkehrsbehinderung auftreten, berechnet das nüvi die Route automatisch neu. Wenn keine bessere alternative Route vorhanden ist, werden Sie ggf. dennoch durch Strecken mit Verkehrsbehinderungen oder hohem Verkehrsaufkommen geleitet.

*Verkehrssymbol*

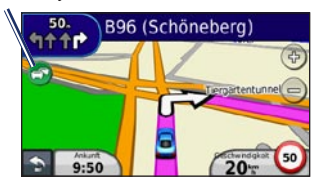

Wenn eine leichte Verkehrsbehinderung auf Ihrer Route auftritt, tippen Sie auf das Verkehrssymbol, um eine Registerkarte anzuzeigen, die über die zusätzliche Zeit informiert, die durch die Verkehrsbehinderung Ihrer Route hinzugefügt wird. Diese Zeit ist bereits in der geschätzten Ankunftszeit enthalten.

#### <span id="page-42-0"></span>**Manuelles Vermeiden von Verkehr auf der Route**

- 1. Tippen Sie auf der Kartenseite auf das Verkehrssymbol.
- 2. Tippen Sie auf **Verkehr auf Route**.
- 3. Tippen Sie bei Bedarf auf die Pfeile, um weitere Verkehrsbehinderungen auf der Route anzuzeigen.
- 4. Tippen Sie auf **Vermeiden**, um die Verkehrsbehinderung zu umgehen.

## **Anzeigen der Stau-Info-Karte**

Auf der Stau-Info-Karte werden farbcodiert Verkehrsfluss und Verkehrsbehinderungen auf Straßen in der Nähe angezeigt.

- 1. Tippen Sie auf der Kartenseite auf das Verkehrssymbol.
- 2. Tippen Sie auf **Stau-Info-Karte**, um Verkehrsereignisse auf der Karte anzuzeigen.

Um zur normalen Karte zurückzukehren, tippen Sie zuerst auf das Verkehrssymbol und dann auf **Normale Karte anzeigen**.

### **Anzeigen von Verkehrsbehinderungen**

- 1. Tippen Sie auf der Kartenseite auf das Verkehrssymbol.
- 2. Tippen Sie auf **Stau-Info-Liste**, um eine Liste von Verkehrsbehinderungen anzuzeigen.
- 3. Zum Anzeigen von Details tippen Sie auf einen Eintrag in der Liste. Wenn es mehr als eine Behinderung gibt, tippen Sie auf die Pfeile, um weitere Behinderungen anzuzeigen.

## **Anzeigen von Angeboten**

Wenn in Nordamerika im Lieferumfang des nüvi ein TMC-Verkehrsfunkempfänger enthalten ist, empfangen Sie Werbung und Coupons. Tippen Sie auf das auf dem Bildschirm angezeigte Angebot, um die nächstgelegene, für dieses Angebot relevante Position zu suchen.

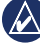

**Achtung:** Versuchen Sie nicht, sich die Coupon-Codes während der Fahrt zu notieren.

Damit Sie keine Angebote mehr erhalten, deaktivieren Sie die Verkehrsfunkfunktion. Siehe [Seite](#page-38-0) 33.

# <span id="page-43-0"></span>**Anpassen des nüvi**

1. Tippen Sie auf **Extras** > **Einstellungen**.

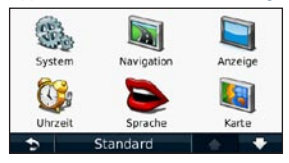

- 2. Tippen Sie auf die Einstellung, die geändert werden soll.
- 3. Tippen Sie auf die Schaltfläche unter der Einstellung, um diese zu ändern.

## **Ändern der Systemeinstellungen**

Tippen Sie auf **Extras** > **Einstellungen** > **System**.

**GPS-Simulation:** Schalten Sie die Simulation ein, um den GPS-Modus abzuschalten, die Navigation zu simulieren und den Akku zu schonen.

**Verwendungsmodus:** Geben Sie zum Optimieren von Routen die gewünschte Navigationsmethode an: **Auto**, **Zu Fuss**  oder **Fahrrad**.

**Tastatur:** Tippen Sie auf **QWERTZ**, damit das Layout dem einer Computertastatur ähnelt, oder tippen Sie auf **ABCDE**, um ein alphabetisches Layout zu wählen (nur bei der nüvi 1300- und nüvi 1400-Serie verfügbar).

**Einheiten:** Wählen Sie für die Maßeinheit die Option **Kilometer** oder **Meilen**.

**Systeminfo:** Zeigen Sie die Softwareversion, die Geräte-ID und Informationen zu verschiedenen anderen Softwarefunktionen des nüvi an. Diese Informationen werden benötigt, um die Systemsoftware zu aktualisieren oder zusätzliche Kartendaten zu erwerben (siehe [Seite](#page-55-0) 50).

**Standard:** Stellen Sie die ursprünglichen Systemeinstellungen wieder her.

## <span id="page-44-0"></span>**Ändern der Navigationseinstellungen**

Tippen Sie auf **Extras** > **Einstellungen** > **Navigation**.

**Routenpräferenz:** Wählen Sie eine Einstellung zum Berechnen der Route aus.

- **Kürzere Zeit:** Berechnen Sie Strecken mit der kürzesten Fahrzeit, auch wenn die Strecke ggf. länger ist. **•**
- **Kürzere Strecke:** Berechnen Sie Routen mit einer kürzeren Strecke, auch wenn die Fahrzeit ggf. länger ist. **•**
- **Luftlinie:** Berechnen Sie Punkt-zu-Punkt-Routen (ohne Straßen). **•**
- **Weniger Kraftstoff:** Berechnen Sie Routen, bei denen weniger Kraftstoff als bei anderen Routen verbraucht wird. Die Routenberechnung basiert auf Geschwindigkeitsbeschränkungen von Straßen sowie auf Beschleunigungswerten für die mögliche Route. **•**

**Vermeidungen:** Wählen Sie die Straßentypen aus, die von der Route ausgeschlossen werden sollen.

**Transporttypen:** Wählen Sie, welche öffentlichen Verkehrsmittel das nüvi beim Berechnen von Routen vermeiden soll. Diese Option ist verfügbar, wenn cityXplorer-Karten geladen sind. Siehe [Seite](#page-11-0) 6.

**Standard:** Stellen Sie die ursprünglichen Navigationseinstellungen wieder her.

### **Anpassen der Anzeigeeinstellungen**

Tippen Sie auf **Extras** > **Einstellungen** > **Anzeige**.

**Farbmodus:** Tippen Sie auf **Tag**, um einen hellen Hintergrund zu erhalten, auf **Nacht**, um einen dunklen Hintergrund zu erhalten, oder auf **Automatisch**, um automatisch zwischen den beiden Einstellungen zu wechseln.

**Screenshot:** Aktivieren Sie den Screenshot-Modus. Tippen Sie auf **D**, um einen Screenshot aufzunehmen. Die Bitmapdatei des Bilds wird auf dem nüvi-Laufwerk unter **"Screenshots"** gespeichert.

<span id="page-45-0"></span>**Helligkeit:** Passen Sie die Helligkeit der Hintergrundbeleuchtung an. Eine geringere Beleuchtungshelligkeit verlängert die Akkulaufzeit.

**Standard:** Stellen Sie die ursprünglichen Anzeigeeinstellungen wieder her.

## **Aktualisieren der Zeiteinstellungen**

Tippen Sie auf **Extras** > **Einstellungen** > **Uhrzeit**.

**Zeitformat wählen:** Wählen Sie die Zeitangabe im 12-Stunden-, 24-Stundenoder UTC-Zeitformat aus.

**Aktuelle Zeit:** Stellen Sie die Uhrzeit auf dem nüvi manuell ein. Wenn Sie **Automatisch** wählen, wird die Uhrzeit auf dem nüvi abhängig von Ihrer Position eingestellt.

**Standard:** Stellen Sie die ursprünglichen Zeiteinstellungen wieder her.

## **Festlegen der Sprachen**

Tippen Sie auf **Extras** > **Einstellungen** > **Sprache**.

**Ansagesprache:** Ändern Sie die Sprache für Sprachansagen.

**Textsprache:** Ändern Sie die Sprache des angezeigten Texts. Das Ändern der Textsprache wirkt sich nicht auf Benutzereingaben oder Kartendaten wie beispielsweise Straßennamen aus.

**Tastatur:** Wählen Sie die Tastatur für die gewünschte Sprache aus. Tippen Sie auf einer beliebigen Tastatur auf **Modus**, um die Tastatursprache zu ändern.

**Standard:** Stellen Sie die ursprünglichen Spracheinstellungen wieder her.

### <span id="page-46-0"></span>**Ändern der Karteneinstellungen**

Tippen Sie auf **Extras** > **Einstellungen** > **Karte**.

**Detailgrad:** Legen Sie fest, wie detailliert die Karte angezeigt wird. Wenn mehr Details angezeigt werden, wird die Karte ggf. langsamer aktualisiert.

**Kartenansicht:** Wählen Sie das Format der Kartenansicht aus.

- **In Fahrtrichtung:** Zeigen Sie die Karte zweidimensional an, wobei sich die Fahrtrichtung oben befindet. **•**
- **Norden oben:** Zeigen Sie die Karte zweidimensional (2D) an, wobei die Richtung Norden nach oben zeigt. **•**
- **3D:** Zeigen Sie die Karte dreidimensional und auf die Fahrtrichtung ausgerichtet an. **•**

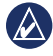

**Hinweis:** Im Zu Fuß-Modus ist nur die Kartenansicht Norden oben möglich.

**Fahrzeugtyp:** Tippen Sie auf **Ändern**, um das zum Anzeigen Ihrer Position auf der Karte verwendete Symbol zu ändern. Tippen Sie auf das gewünschte Symbol und anschließend auf

**OK**. Laden Sie zusätzliche Fahrzeugsymbole unter <www.garmingarage.com> herunter.

**Reiseaufzeichnung:** Blenden Sie die Aufzeichnung von Fahrten ein oder aus. Löschen Sie die Reiseaufzeichnung, indem Sie auf **Extras** > **Eigene Daten** > **Reiseaufzeichnung löschen** tippen.

**Karteninfo:** Zeigen Sie die Karten und Kartenversionen auf dem nüvi an. Tippen Sie auf eine Karte, um diese Karte zu aktivieren (Häkchen) oder zu deaktivieren (kein Häkchen).

**Standard:** Stellen Sie die ursprünglichen Karteneinstellungen wieder her.

### **Ändern der Sicherheitseinstellungen**

Tippen Sie auf **Extras** > **Einstellungen** > **Sicherheit**.

**Garmin Lock:** Aktivieren Sie die Diebstahlsicherung Garmin Lock™, um das nüvi zu sperren. Geben Sie eine vierstellige PIN ein, und legen Sie eine Sicherheitsposition fest. Weitere Informationen finden Sie auf [Seite](#page-51-0) 46.

<span id="page-47-0"></span>**Sicherheitsmodus:** Aktivieren bzw. deaktivieren Sie den Sicherheitsmodus. Im Sicherheitsmodus werden während der Fahrt alle Funktionen deaktiviert, die während der Navigation nicht erforderlich sind und den Fahrer vom sicheren Führen des Fahrzeugs ablenken können.

**Standard:** Stellen Sie die ursprünglichen Sicherheitseinstellungen wieder her. Beachten Sie, dass durch das Wiederherstellen der Sicherheitseinstellungen die PIN für Garmin Lock sowie die Sicherheitsposition nicht gelöscht werden.

### **Festlegen der Bluetooth-Einstellungen**

Tippen Sie auf **Extras** > **Einstellungen** > **Bluetooth**.

**Verbindungen:** Tippen Sie auf **Hinzufügen** > **OK**, um das Gerät mit einem Mobiltelefon mit Bluetooth-Technologie zu koppeln. Siehe [Seite](#page-24-0) 1[9–23](#page-28-0). Tippen Sie auf **Ändern**, um eine Verbindung zu einem anderen Telefon herzustellen.

- **Beenden:** Wählen Sie das Telefon aus, das Sie trennen möchten, und tippen Sie auf **Ja**. **•**
- **Entfernen:** Wählen Sie das Telefon aus, das Sie aus dem Speicher des nüvi löschen möchten, und tippen Sie auf **Ja**. **•**

**Bluetooth:** Aktivieren oder deaktivieren Sie die Bluetooth-Funktion. Wenn die Bluetooth-Funktion aktiviert ist, wird im Hauptmenü das **Bluetooth-Symbol** angezeigt. Damit ein Telefon nicht automatisch eine Verbindung herstellt, tippen Sie auf **Deaktiviert**.

**Eigener Name:** Geben Sie einen Namen ein, mit dem das nüvi auf Geräten mit Bluetooth-Technologie angezeigt wird. Tippen Sie auf **Fertig**.

**Standard:** Stellen Sie die ursprünglichen Bluetooth-Einstellungen wieder her. Kopplungsinformationen werden dadurch nicht gelöscht.

## <span id="page-48-1"></span>**Ändern der Einstellungen für Alarme**

Damit Sie die Einstellungen für Alarme anpassen können, müssen Sie Alarme (z. B. Benutzer-POIs oder eine Radar-Info-Datenbank) geladen haben. Siehe [Seite](#page-55-1) 50. Tippen Sie auf **Extras** > **Einstellungen** > **Alarme**.

**Annäherungsalarme:** Aktivieren oder deaktivieren Sie die Alarme, die bei der Annäherung an Benutzer-POIs oder Radarkontrollen angezeigt werden.

**Standard:** Stellen Sie die ursprünglichen Einstellungen für Alarme wieder her.

### <span id="page-48-0"></span>**Anzeigen von Informationen zu Verkehrsfunkabonnements**

Der Verkehrsfunkempfänger ist im Lieferumfang einiger nüvi-Geräte enthalten. Tippen Sie auf **Extras** > **Einstellungen** > **Verkehrsfunk**.

### **Optionen für Nordamerika**

Die TMC-Verkehrsfunkabonnements sowie deren Ablaufdaten werden angezeigt. Tippen Sie auf **Hinzufügen**, um ein Abonnement hinzuzufügen.

#### **Optionen für Gebiete außerhalb Nordamerikas**

**Aktuell:** Wählen Sie, welcher Anbieter verwendet werden soll. Tippen Sie auf **Automatisch**, um den besten Anbieter des jeweiligen Gebiets zu verwenden, oder wählen Sie einen bestimmten Anbieter, den Sie verwenden möchten.

**Weitere suchen:** Suchen Sie nach zusätzlichen TMC-Verkehrsfunkanbietern. Verlängern Sie die Suchzeit, indem Sie auf **Ja** tippen, um das Anbieterverzeichnis zu löschen.

**Abonnements:** Zeigen Sie die TMC-Verkehrsfunkabonnements sowie deren Ablaufdaten an. Tippen Sie auf **Hinzufügen**, um ein Abonnement hinzuzufügen.

#### <span id="page-49-0"></span>**Hinzufügen von Abonnements**

Sie können zusätzliche Abonnements erwerben oder Ihr Abonnement erneuern, falls es abläuft. Besuchen Sie die Website [www.garmin.com/fmtraffi](www.garmin.com/fmtraffic)c.

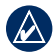

**Hinweis:** Ein eventuell im Lieferumfang des TMC-Verkehrsfunkempfängers enthaltenes Abonnement muss nicht aktiviert werden. Das Abonnement wird automatisch aktiviert, wenn das nüvi während des Empfangs von Verkehrsfunksignalen vom Dienstanbieter Satellitensignale erfasst.

- 1. Tippen Sie im Hauptmenü auf **Extras** > **Einstellungen** > **Verkehrsfunk**.
- 2. Tippen Sie für Geräte von außerhalb Nordamerikas auf **Abonnements** > **Hinzufügen**. Tippen Sie für Geräte aus Nordamerika auf **Hinzufügen**.
- 3. Notieren Sie die Geräte-ID des TMC-Verkehrsfunkempfängers.
- 4. Rufen Sie die Webseite [www.garmin.com](www.garmin.com/fmtraffic) [/fmtraffi](www.garmin.com/fmtraffic)c auf, um ein Abonnement zu erwerben und einen 25-stelligen Code zu erhalten.
- 5. Tippen Sie auf dem nüvi auf **Weiter**, geben Sie den Code ein, und tippen Sie auf **Fertig**.

Der Code zum Aktivieren des Verkehrsfunkabonnements kann nur einmal verwendet werden. Bei jeder Erneuerung des Dienstes müssen Sie einen neuen Code erhalten. Falls Sie mehrere TMC-Verkehrsfunkempfänger besitzen, müssen Sie für jeden Empfänger einen neuen Code erhalten.

### **Wiederherstellen aller Einstellungen**

- 1. Tippen Sie auf **Extras** > **Einstellungen**.
- 2. Tippen Sie auf **Standard**.
- 3. Tippen Sie auf **Ja**.

# **Anhang**

### <span id="page-50-0"></span>**Pflegen des nüvi**

Das nüvi enthält empfindliche elektronische Bauteile, die durch starke Erschütterungen und Vibrationen dauerhaft beschädigt werden können. Verringern Sie die Gefahr von Schäden am nüvi, indem Sie das Gerät nicht fallen lassen und es keinen starken Erschütterungen bzw. Vibrationen aussetzen.

#### **Reinigen des Geräts**

Das nüvi ist aus Qualitätsmaterialien gefertigt und benötigt außer einer gelegentlichen Reinigung keine spezielle Benutzer-Wartung. Reinigen Sie das Gehäuse des Geräts (nicht den Touchscreen) mit einem weichen Tuch, das leicht mit einer milden Reinigungslösung befeuchtet ist, und wischen Sie es anschließend trocken. Verwenden Sie keine scharfen chemischen Reinigungsund Lösungsmittel, die die Kunststoffteile beschädigen könnten.

#### **Reinigen des Touchscreens**

Reinigen Sie den Touchscreen mit einem weichen, sauberen, fusselfreien Tuch. Verwenden Sie bei Bedarf Wasser, Isopropanol oder Brillenreiniger. Feuchten Sie das Tuch damit leicht an, und wischen Sie den Touchscreen vorsichtig ab.

#### **Schützen des nüvi**

- Bewahren Sie das nüvi nicht an Orten auf, an denen es über längere Zeit sehr hohen oder sehr niedrigen Temperaturen ausgesetzt sein kann, da dies zu Schäden am Gerät führen kann. •
- Setzen Sie das nüvi keiner Feuchtigkeit aus. Andernfalls kann es zur Fehlfunktion des Geräts kommen. •
- Obwohl Sie den Touchscreen des Geräts auch mit einem PDA-Stift bedienen können, dürfen Sie dies keinesfalls während der Fahrt tun. Bedienen Sie den Touchscreen niemals mit harten oder scharfen Gegenständen, da dies zu Schäden am Touchscreen führen kann. •

#### <span id="page-51-1"></span>**Verhindern von Diebstahl**

- Entfernen Sie das Gerät und die Halterung aus dem Blickfeld, wenn das Gerät nicht benutzt wird. Entfernen Sie die von der Saugnapfhalterung an der Windschutzscheibe verursachten Spuren. •
- Bewahren Sie das Gerät nicht im Handschuhfach auf. •
- Registrieren Sie das Produkt unter [http://my.garmin.com.](http://my.garmin.com) •
- Verwenden Sie zur Diebstahlsicherung die Funktion Garmin Lock. Nachfolgend finden Sie weitere Informationen. •

## **Sperren des nüvi**

Bei Garmin Lock handelt es sich um eine Diebstahlsicherung, durch die das nüvi gesperrt wird. Wenn Sie das nüvi einschalten, müssen Sie entweder die PIN eingeben oder sich an die ausgewählte Sicherheitsposition begeben.

#### 1. Tippen Sie auf **Extras** > **Einstellungen** > **Sicherheit**.

- 2. Tippen Sie auf die Schaltfläche unter **Garmin Lock**.
- 3. Legen Sie eine vierstellige PIN fest, und begeben Sie sich an eine Sicherheitsposition.

#### <span id="page-51-0"></span>**Informationen zur Sicherheitsposition**

Als Sicherheitsposition sollte ein Ort gewählt werden, den Sie häufig aufsuchen, beispielsweise Ihr Zuhause. Wenn das nüvi Satellitensignale erfasst hat und Sie sich an der Sicherheitsposition befinden, müssen Sie die PIN nicht eingeben.

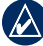

**HINWEIS:** Sollten Sie die PIN und die Sicherheitsposition vergessen, muss das nüvi zum Entsperren an Garmin geschickt werden. Sie müssen Ihrer Sendung ebenfalls eine gültige Produktregistrierung oder einen Kaufbeleg beilegen.

## <span id="page-52-1"></span><span id="page-52-0"></span>**Kalibrieren des Bildschirms**

Wenn der Touchscreen nicht korrekt reagiert, sollten Sie ihn kalibrieren.

- 1. Schalten Sie das nüvi aus.
- 2. Halten Sie die **Einschalttaste** ca. 30 Sekunden gedrückt, bis der Kalibrierungsbildschirm angezeigt wird (ein weißer Bildschirm mit der Anweisung **Auf Punkt tippen**).

### **Aktualisieren der Software**

- 1. Schließen Sie das nüvi mit dem Mini-USB-Kabel an den Computer an. Das AutoPlay-Fenster wird angezeigt.
- 2. Doppelklicken Sie auf **A**, um die Downloadseite für myGarmin Agent zu öffnen. Wenn das AutoPlay-Menü nicht geöffnet wird oder Sie einen Mac verwenden, wechseln Sie zu [www.garmin.com/agent.](www.garmin.com/agent)
- 3. Befolgen Sie die Anweisungen auf dem Bildschirm.

Nach der Installation von myGarmin Agent werden Sie beim Anschließen des nüvi an den Computer aufgefordert, myStart zu

öffnen. myStart prüft, ob die Software des nüvi aktuell ist und stellt zusätzliche Informationen zum nüvi bereit.

## **Löschen von Benutzerdaten**

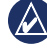

**Wichtig:** Mit dieser Funktion werden alle vom Benutzer eingegebenen Daten gelöscht.

- 1. Berühren Sie mit dem Finger die untere rechte Ecke des nüvi-Bildschirms, und schalten Sie das nüvi gleichzeitig ein.
- 2. Berühren Sie die Ecke so lange, bis ein Popup-Fenster angezeigt wird.
- 3. Tippen Sie auf **Ja**, um alle Benutzerdaten zu löschen.

Die ursprünglichen Einstellungen werden wiederhergestellt. Alle gespeicherten Elemente werden gelöscht.

## **Informationen zum Akku**

Optimieren Sie die Lebensdauer des Akkus, indem Sie den nüvi nicht über längere Zeit direkter Sonneneinstrahlung oder sehr hohen Temperaturen aussetzen.

<span id="page-53-1"></span>Das **IMM** Akkusymbol in der Ecke des Hauptmenüs zeigt den Ladestand des Akkus an. Erhöhen Sie die Genauigkeit der Ladestandsanzeige, indem Sie den Akku einmal vollständig entladen und dann wieder vollständig aufladen. Trennen Sie das nüvi erst dann von der Stromversorgung, wenn der Akku vollständig aufgeladen ist.

## **Aufladen des nüvi**

- Schließen Sie das KFZ-Anschlusskabel an den Mini-USB-Anschluss des nüvi und an eine Stromquelle im Fahrzeug an. In einigen Fahrzeugen muss der Zündschlüssel auf On (Ein) bzw. ACC (Zusatzverbraucher) gestellt werden, damit das nüvi aufgeladen wird. •
- Schließen Sie ein Netzteil (optionales Zubehör) an das nüvi und an eine Steckdose an. •
- Schließen Sie das nüvi mit einem USB-Kabel an einen Computer an. Das USB-Kabel ist im Lieferumfang einiger Geräte der nüvi-Serie enthalten. Der Computer muss eingeschaltet sein, damit das nüvi aufgeladen wird. •

## <span id="page-53-0"></span>**Austauschen der Sicherung**

**ACHTUNG:** Achten Sie darauf, dass Sie beim Austauschen der Sicherung keine Kleinteile verlieren, und stellen Sie sicher, dass diese wieder an der richtigen Stelle angebracht werden.

Wenn das Gerät nicht im Fahrzeug aufgeladen werden kann, müssen Sie ggf. die Sicherung austauschen, die sich an der Spitze des Fahrzeugadapters befindet.

- 1. Schrauben Sie das schwarze, runde Endstück ab, und entfernen Sie es.
- 2. Entfernen Sie die Sicherung (d. h. den Zylinder aus Glas und Silber), und ersetzen Sie

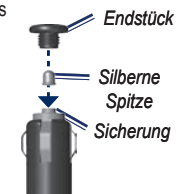

sie mit einer flinken 3-Ampere-Sicherung.

3. Stellen Sie sicher, dass die silberne Spitze auf das schwarze Endstück gesetzt wird. Schrauben Sie das schwarze Endstück fest.

### <span id="page-54-0"></span>**Entfernen des nüvi und des Haltearms**

Entfernen Sie das nüvi aus der Halterung, indem Sie auf die Lasche an der Halterung drücken und das nüvi nach vorn kippen.

Nehmen Sie die Halterung vom Haltearm ab, indem Sie die Halterung nach rechts oder nach links drehen. Üben Sie dabei so viel Druck auf die Halterung aus, dass sie sich vom Arm löst.

Entfernen Sie die Saugnapfhalterung von der Windschutzscheibe, indem Sie den Hebel in Ihre Richtung klappen. Ziehen Sie die Lasche an der Saugnapfhalterung in Ihre Richtung.

## **Anbringen am Armaturenbrett**

Verwenden Sie im Einklang mit den Bestimmungen einiger Behörden zum Anbringen des nüvi am Armaturenbrett die mitgelieferte Klebeplatte.

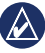

**Wichtig:** Der Klebstoff für die Befestigung ist dauerhaft und lässt sich nach dem Anbringen nur äußerst schwer wieder entfernen.

- 1. Reinigen und trocknen Sie das Armaturenbrett an der Stelle, an der die Befestigungsscheibe angebracht werden soll.
- 2. Entfernen Sie die Schutzfolie von der Unterseite der Befestigungsscheibe.
- 3. Platzieren Sie die Befestigungsscheibe an der gewünschten Stelle auf dem Armaturenbrett.
- 4. Entfernen Sie die Schutzfolie von der Oberseite der Befestigungsscheibe.
- 5. Setzen Sie die Saugnapfhalterung auf die Oberseite der Befestigungsscheibe. Klappen Sie den Hebel nach unten (in Richtung der Befestigungsscheibe).

## **nüMaps Guarantee™**

Um ein kostenloses Karten-Update zu erhalten (wenn verfügbar), registrieren Sie das nüvi innerhalb von 60 Tagen nach der ersten Satellitenerfassung und der ersten Fahrt mit dem nüvi unter <http://my.garmin.com>. Sie haben keinen Anspruch auf das kostenlose Karten-Update, wenn Sie das nüvi telefonisch registrieren oder die Registrierung mehr als

<span id="page-55-2"></span>60 Tage nach der ersten Satellitenerfassung und der ersten Fahrt vornehmen.

### <span id="page-55-0"></span>**Zusätzliche Karten**

Sie können zusätzliche Karten für das nüvi erwerben. Eine Liste der mit dem nüvi kompatiblen Karten finden Sie auf der Website von Garmin [\(www.garmin.com\)](www.garmin.com) auf der Produktseite des nüvi. Klicken Sie dort auf die Registerkarte **Maps** (Karten).

### **Informationen zu GPS-Satellitensignalen**

Für die Navigation mit dem nüvi ist der Empfang von GPS-Satellitensignalen (GPS, Global Positioning System) erforderlich. Wenn Sie sich in Innenräumen, in der Nähe hoher Gebäude bzw. Bäume oder in einem Parkhaus befinden, kann das nüvi möglicherweise keine GPS-Signale empfangen. Begeben Sie sich in diesem Fall im Freien an eine Stelle mit ungehindertem Empfang, um das nüvi zu verwenden.

Wenn das nüvi Satellitensignale empfängt, werden die Signalstärkebalken im Hauptmenü grün **angezeigt**. Werden keine GPS-Signale mehr empfangen, werden die Balken rot oder unausgefüllt angezeigt **...**...

Weitere Informationen zu GPS finden Sie unter <www.garmin.com/aboutGPS>.

### **Extras und optionales Zubehör**

Weitere Informationen zu optionalem Zubehör finden Sie unter <http://buy.garmin.com> oder unter [www.garmin.com/extras.](www.garmin.com/extras) Sie können sich auch an einen Garmin-Händler wenden.

#### <span id="page-55-1"></span>**Benutzer-POIs**

Verwenden Sie POI Loader, um Benutzer-POIs auf das nüvi zu laden. POI-Datenbanken werden von verschiedenen Unternehmen im Internet angeboten. Einige benutzerdefinierte Datenbanken enthalten im Zusammenhang mit Points of Interest Alarm-Informationen, z. B. zu Radarkontrollen oder Schulbereichen.

<span id="page-56-0"></span>Rufen Sie die Webseite [www.garmin.com](www.garmin.com/extras) [/extras](www.garmin.com/extras) auf, und klicken Sie auf POI Loader, um POI Loader auf dem Computer zu installieren. Weitere Informationen finden Sie in der Hilfe zu POI Loader. Drücken Sie **F1**, um die Hilfedatei zu öffnen.

Zeigen Sie die Benutzer-POIs an, indem Sie auf **Zieleingabe** > **Extras** > **Benutzer-POIs** tippen.

Ändern Sie die Einstellungen für den Annäherungsalarm, indem Sie auf **Extras** > **Einstellungen** > **Alarme** > **Annäherungsalarme** tippen.

Löschen Sie Benutzer-POIs vom nüvi, indem Sie das nüvi an den Computer anschließen. Öffnen Sie auf dem nüvi-Laufwerk oder auf der Speicherkarte den Ordner "POI". Löschen Sie die Datei mit dem Namen poi.gpi.

### **Radar-Info**

In einigen Regionen stehen Informationen zu Radarkontrollen zur Verfügung. Informationen zur Verfügbarkeit finden Sie im Internet unter <http://my.garmin.com>. In diesen Gebieten nutzt das nüvi Informationen zu den Standorten Hunderter von Radarkontrollen. Das nüvi weist Sie darauf hin, dass Sie sich einer Radarkontrolle nähern, und kann Sie auch warnen, falls Sie zu schnell fahren. Die Daten werden mindestens einmal wöchentlich aktualisiert, sodass Sie stets Zugang zu den aktuellsten Informationen haben.

Sie können jederzeit ein Abonnement für eine neue Region erwerben oder ein bestehendes Abonnement erweitern. Jedes für eine Region erworbene Abonnement hat ein Ablaufdatum.

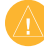

**Achtung:** Garmin ist nicht für die Zuverlässigkeit von Benutzer-POIs oder Radar-Info-Datenbanken verantwortlich und übernimmt auch keine Verantwortung für Folgen, die aus deren Verwendung entstehen.

## <span id="page-57-0"></span>**Garmin-Reiseführer**

Der Garmin-Reiseführer enthält ausführliche Informationen zu bestimmten Orten, beispielsweise Restaurants und Hotels. Zubehör ist unter <http://buy.garmin.com> erhältlich. Sie können sich auch an einen Garmin-Händler wenden.

Legen Sie zur Verwendung des Reiseführers die Speicherkarte in das nüvi ein. Tippen Sie auf **Zieleingabe** > **Extras**. Tippen Sie auf den Namen des Reiseführers, um ihn zu öffnen.

## **Kontaktaufnahme mit Garmin**

Setzen Sie sich bei Fragen mit dem Produktsupport von Garmin in Verbindung. In den USA erreichen Sie Garmin USA unter <www.garmin.com/support> bzw. telefonisch unter +1-913-397-8200 oder +1-800-800-1020.

In Großbritannien wenden Sie sich telefonisch unter +44 (0) 808-238-0000 an Garmin (Europe) Ltd.

Als Kunde in Europa besuchen Sie <www.garmin.com/support> und klicken dort auf **Contact Support**. Dort erhalten Sie dann Informationen zum Support in den einzelnen Ländern. Sie können Garmin (Europe) Ltd. auch telefonisch unter der Rufnummer +44 (0) 870-850-1241 erreichen.

## **Registrieren des nüvi**

Registrieren Sie das nüvi unter <http://my.garmin.com>. Informationen zum Anschließen des nüvi an den Computer finden Sie auf [Seite](#page-29-0) 24.

- 1. Schließen Sie das nüvi an. Es wird eine Option zum Installieren von myGarmin Agent angezeigt (optional).
- 2. Befolgen Sie die Anweisungen, um myGarmin Agent zu installieren und das nüvi zu registrieren.

Nach der Registrierung des nüvi können Sie die aktuellen Online-Dienstleistungen von Garmin abonnieren.

### <span id="page-58-0"></span>**Technische Daten**

#### **nüvi 1200-Serie**

**Maße** ( $\bf{B} \times \bf{H} \times \bf{T}$ ):  $9.3 \times 7.5 \times 1.6$  cm  $(3.7 \times 2.9 \times 0.6$  Zoll) **Gewicht:** 113,4 g (4 Unzen)

**Anzeige:** 3,5 Zoll Diagonale, 320 × 240 Pixel, 64.000 Farben; helles QVGA-TFT-Display im Querformat, weiße Hintergrundbeleuchtung, Touchscreen

**Gehäuse:** Nicht wasserdicht (IPXO)

**Betriebstemperaturbereich:**

0 °C bis 60 °C (32 °F bis 140 °F)

**Ladetemperaturbereich:**

0 °C bis 45 °C (32 °F bis 113 °F)

**Datenspeicher:** Interner Speicher und optionale herausnehmbare microSD-Speicherkarte. Unbegrenzte Speicherdauer.

**Computerschnittstelle:** USB 2.0 Full Speed-Massenspeicher **Betriebssystem:** Garmin

**Ladezeit:** Bis zu 4 Stunden **Stromversorgung:** Stromversorgung des Fahrzeugs mithilfe des mitgelieferten KFZ-Anschlusskabels oder Netzstrom mithilfe von optionalem Zubehör **Leistungsaufnahme:** Max. 5 W **Akkulaufzeit:** Bis zu 3 Stunden **Akkutyp:** Vom Benutzer nicht auswechselbarer Lithium-Ionen-Akku **GPS-Empfänger:** Hohe Empfindlichkeit mit HotFix™ **Erfassungszeiten\*:** Warm: < 1 Sekunde Kalt: < 38 Sekunden Zurücksetzen auf Werkseinstellungen: < 45 Sekunden \* Durchschnittliche Erfassungszeiten für stationären Empfänger mit freier Sicht zum

Himmel.

#### <span id="page-59-0"></span>Anhang

**nüvi 1300-Serie Maße (B**  $\times$  **H**  $\times$  **T):**  $12.2 \times 7.5 \times 1.6$  cm  $(4.8 \times 2.9 \times 0.6$  Zoll) **Gewicht:** 161,6 g (5,7 Unzen) **Anzeige:** 4,3 Zoll Diagonale, 480 × 272 Pixel, 64.000 Farben, helles WQVGA-TFT-Display im Querformat, weiße Hintergrundbeleuchtung, Touchscreen **Gehäuse:** Nicht wasserdicht (IPXO) **Betriebstemperaturbereich:** 0 °C bis 60 °C (32 °F bis 140 °F) **Ladetemperaturbereich:** 0 °C bis 45 °C (32 °F bis 113 °F) **Datenspeicher:** Interner Speicher und optionale herausnehmbare microSD-Speicherkarte. Unbegrenzte Speicherdauer. **Computerschnittstelle:** USB 2.0 Full Speed-Massenspeicher **Betriebssystem:** Garmin **Ladezeit:** Bis zu 4 Stunden

**Stromversorgung:** Stromversorgung des Fahrzeugs mithilfe des mitgelieferten KFZ-Anschlusskabels oder Netzstrom mithilfe von optionalem Zubehör **Leistungsaufnahme:** Max. 5 W **Akkulaufzeit:** Bis zu 3 Stunden **Akkutyp:** Vom Benutzer nicht auswechselbarer Lithium-Ionen-Akku **GPS-Empfänger:** Hohe Empfindlichkeit mit HotFix **Erfassungszeiten\*:** Warm: < 1 Sekunde Kalt: < 38 Sekunden Zurücksetzen auf Werkseinstellungen: < 45 Sekunden \* Durchschnittliche Erfassungszeiten für stationären Empfänger mit freier Sicht zum Himmel.

#### <span id="page-60-0"></span>**nüvi 1400-Serie**

**Maße (B**  $\times$  **H**  $\times$  **T):** 13,7  $\times$  8.6  $\times$  1.6 cm  $(5.4 \times 3.4 \times 0.6$  Zoll) **Gewicht:** 221,1 g (7,8 Unzen) **Anzeige:** 5 Zoll Diagonale, 480 × 272 Pixel, 64.000 Farben, helles WQVGA-TFT-Display im Querformat, weiße Hintergrundbeleuchtung, Touchscreen **Gehäuse:** Nicht wasserdicht (IPXO) **Betriebstemperaturbereich:** 0 °C bis 60 °C (32 °F bis 140 °F) **Ladetemperaturbereich:** 0 °C bis 45 °C (32 °F bis 113 °F) **Datenspeicher:** Interner Speicher und optionale herausnehmbare microSD-Speicherkarte. Unbegrenzte Speicherdauer. **Computerschnittstelle:** USB 2.0 Full Speed-Massenspeicher **Betriebssystem:** Garmin **Ladezeit:** Bis zu 4 Stunden

**Stromversorgung:** Stromversorgung des Fahrzeugs mithilfe des mitgelieferten KFZ-Anschlusskabels oder Netzstrom mithilfe von optionalem Zubehör **Leistungsaufnahme:** Max. 5 W **Akkulaufzeit:** Bis zu 3 Stunden **Akkutyp:** Vom Benutzer nicht auswechselbarer Lithium-Ionen-Akku **GPS-Empfänger:** Hohe Empfindlichkeit mit HotFix **Erfassungszeiten\*:** Warm: < 1 Sekunde Kalt: < 38 Sekunden Zurücksetzen auf Werkseinstellungen: < 45 Sekunden \* Durchschnittliche Erfassungszeiten für stationären Empfänger mit freier Sicht zum Himmel.

## <span id="page-61-0"></span>**Konformitätserklärung**

Garmin erklärt hiermit, dass dieses nüvi den wesentlichen Anforderungen und weiteren relevanten Vorschriften der Direktive 1999/5/ EG entspricht. Sie finden die vollständige Konformitätserklärung auf der Website für Ihr Produkt von Garmin unter <www.garmin.com>.

## **Software-Lizenzvereinbarung**

DURCH DIE VERWENDUNG DES nüvi STIMMEN SIE DEN BEDINGUNGEN DER FOLGENDEN LIZENZVEREINBARUNG ZU. LESEN SIE DIE LIZENZVEREINBARUNG AUFMERKSAM DURCH.

Garmin gewährt Ihnen eine beschränkte Lizenz zur Verwendung der auf diesem Gerät im Binärformat vorhandenen Software (die "Software") im Rahmen des normalen Betriebs dieses Geräts. Verfügungsrechte, Eigentumsrechte und geistige Eigentumsrechte an der Software verbleiben bei Garmin.

Sie erkennen an, dass die Software Eigentum von Garmin ist und durch die Urheberrechte der Vereinigten Staaten von Amerika und internationale Abkommen zum Urheberrecht geschützt ist. Weiterhin erkennen Sie an, dass Struktur, Organisation und Code der Software wertvolle Betriebsgeheimnisse von Garmin sind, und dass der Quellcode der Software ein wertvolles Betriebsgeheimnis von Garmin bleibt. Sie verpflichten sich, die Software oder Teile davon nicht zu dekompilieren, zu disassemblieren, zu verändern, zurückzuassemblieren, zurückzuentwickeln, in eine allgemein lesbare Form umzuwandeln oder ein von der Software abgeleitetes Werk zu erstellen. Sie verpflichten sich, die Software nicht in ein Land zu exportieren oder zu reexportieren, das nicht im Einklang mit den Exportkontrollgesetzen der Vereinigten Staaten von Amerika steht.

### <span id="page-62-0"></span>**Fehlerbehebung**

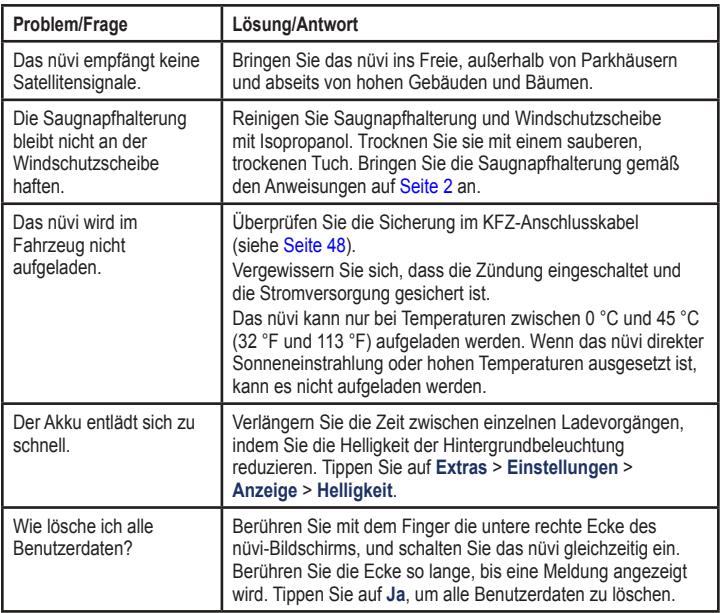

<span id="page-63-0"></span>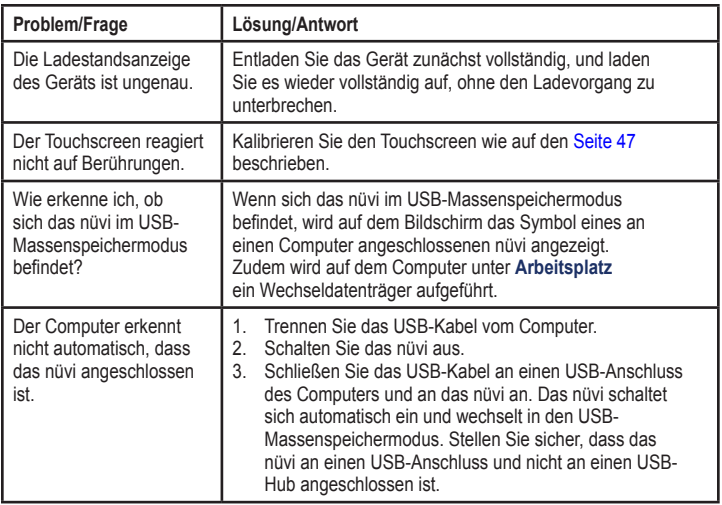

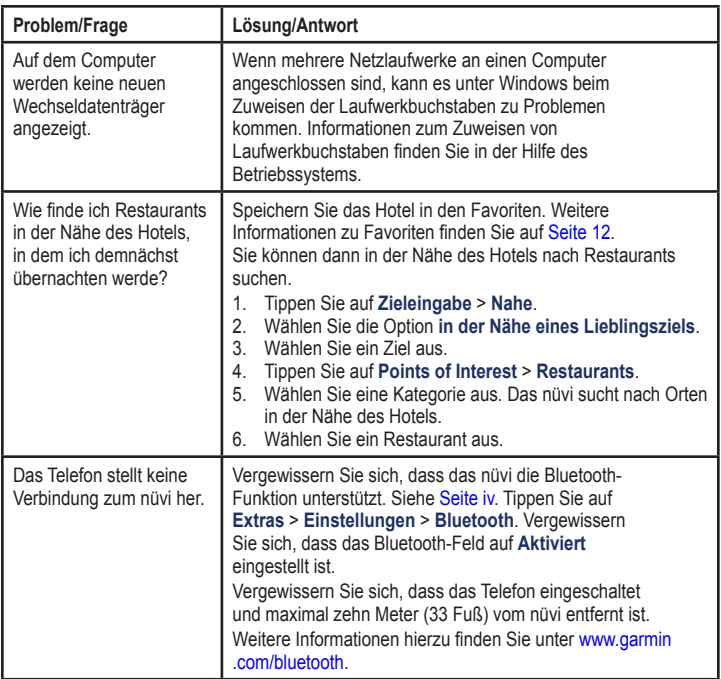

#### **Symbole**

2D-/3D-Kartenansicht [41](#page-46-0)

#### **A**

Abbiegehinweise [16](#page-21-0) Abbiegeinformationen [17](#page-22-0) Abbiegeliste [16](#page-21-0) Adressen [8](#page-13-0) Akku [47,](#page-52-1) [57](#page-62-0) Akku, Informationen [47](#page-52-1) Aktualisieren Karten [49,](#page-54-0) [50](#page-55-2) Software [47](#page-52-1) Aktuelle Position [26](#page-31-0) Aktuelle Position speichern [12](#page-17-1) Alarme Annäherungsalarme [43](#page-48-1) Einstellungen [43](#page-48-1) Anbringen Armaturenbrett [49](#page-54-0) aus Haltearm nehmen [49](#page-54-0) Annäherungsalarme Radarkontrollen [51](#page-56-0)

Anpassen des nüvi [38](#page-43-0)–[44](#page-49-0) Anruf anklopfen [21](#page-26-0) annehmen [20](#page-25-0) Anrufliste [22](#page-27-0) auflegen [21](#page-26-0) stumm schalten [21](#page-26-0) zu Hause [22](#page-27-0) Ansagesprache [40](#page-45-0) Anzeigeeinstellungen [39](#page-44-0) Armaturenbrett-Klebeplatte [49](#page-54-0) Audioversion [38](#page-43-0) Aufbewahren des nüvi [45](#page-50-0) Aufladen des nüvi [48,](#page-53-1) [57](#page-62-0) Ausgabe, Audio [4](#page-9-0)

#### **B**

Bearbeiten von gespeicherten Orten Kartensymbol ändern [13](#page-18-0) Kategorien ändern [13](#page-18-0) Namen ändern [12](#page-17-1) Telefonnummer ändern [13](#page-18-0) Benutzer-POIs [51](#page-56-0) Benutzerdaten löschen [47](#page-52-1)

Bildschirm Helligkeit [40](#page-45-0) Screenshots [39](#page-44-0) Bildschirmtastatur [10](#page-15-0) Bluetooth-Technologie [19](#page-24-1)[–23](#page-28-1) Anrufe über die Seite  $\text{Los}$ <sup>"</sup> [9](#page-14-0) auf nüvi-Modellen [iv](#page-5-1) Einstellungen [42](#page-47-0) Koppeln mit Mobiltelefon [19](#page-24-1) Telefon löschen [42](#page-47-0) Breitengrad [14](#page-19-0)

#### **D**

Dateien [24](#page-29-1)–[25](#page-30-0) löschen [25](#page-30-0) unterstützte Dateitypen [24](#page-29-1) Detailkarten [41](#page-46-0) Diakritische Zeichen [11](#page-16-0) Diebstahlsicherung [41,](#page-46-0) [46](#page-51-1) Durchsuchen der Karte [13](#page-18-0)

#### **E**

ecoChallenge [31](#page-36-0) ecoRoute™ [29–](#page-34-0)[32](#page-37-0)

ecoChallenge [31](#page-36-0) Fahrzeugprofil [29](#page-34-0) Kraftstoffverbrauch angleichen [30](#page-35-1) Tipps [32](#page-37-0) Verbrauchsangaben [32](#page-37-0) Verbrauchsübersicht [30](#page-35-1) Eigene Daten [28](#page-33-0) Eingehender Anruf [20](#page-25-0) Einheitenrechner [28](#page-33-0) Einschalttaste [4](#page-9-0) Einstellungen [38–](#page-43-0)[44](#page-49-0) wiederherstellen [44](#page-49-0) Entfernen der Halterung [49](#page-54-0) Ergebnis Beschleunigung [31](#page-36-0) Ergebnis Bremsen [31](#page-36-0) Ergebnis Geschwindigkeit [31](#page-36-0) Extras [26–](#page-31-0)[31](#page-36-0), [50](#page-55-2)[–51](#page-56-0)

#### **F**

Fahranweisungen [16](#page-21-0) Fahrrad, Navigation [38](#page-43-0) Fahrspurassistent auf nüvi-Modellen [iv](#page-5-1) verwenden [15](#page-20-0)

Fahrzeugprofil [31](#page-36-0) Fahrzeugsymbol [41](#page-46-0) Favoriten [12](#page-17-1) Feedback zu POIs [10](#page-15-0) Fehlerbehebung [57](#page-62-0) Festlegen der aktuellen Position [13](#page-18-0)

#### **G**

Garmin-Reiseführer [52](#page-57-0) Garmin Lock [41,](#page-46-0) [46](#page-51-1) Geocaching [14](#page-19-0) Geräte-ID [38](#page-43-0) Geschwindigkeitsbeschränkung (Symbol) [15](#page-20-0) auf nüvi-Modellen [iv](#page-5-1) GPS ein/aus [38](#page-43-0) Informationen [50](#page-55-2)

#### **H**

Helligkeit [40](#page-45-0) Hilfe [26](#page-31-0) Hintergrundfarbe [39](#page-44-0) **I** In Fahrtrichtung [41](#page-46-0)

#### **J**

JPEG-Bilddateien [24](#page-29-1)

#### **K** Karte

anzeigen [41](#page-46-0) Detailgrad [41](#page-46-0) Detailkarten aktivieren [41](#page-46-0) durchsuchen [13](#page-18-0) Einstellungen [41](#page-46-0) hinzufügen [50](#page-55-2) Karteninfo (Schaltfläche) [41](#page-46-0) vergrößern/verkleinern [13](#page-18-0) Version [41](#page-46-0) Zu Fuß [18](#page-23-0) Kilometer [38](#page-43-0) Konformitätserklärung [56](#page-61-0) Koordinaten [14](#page-19-0) Koppeln von Mobiltelefonen [19](#page-24-1) Kostenloses Karten-Update [49](#page-54-0)

Kraftstoffpreis anpassen [30](#page-35-1) Kreuzungsansicht [17](#page-22-0) auf nüvi-Modellen [iv](#page-5-1) Kürzlich gefundene Orte [12](#page-17-1)

#### **L**

Längengrad [14](#page-19-0) Lithium-Ionen-Akku [47](#page-52-1), [53,](#page-58-0) [54](#page-59-0), [55](#page-60-0) Los! (Seite), Optionen [9](#page-14-0) Löschen alle Benutzerdaten [47](#page-52-1) Benutzer-POIs [51](#page-56-0) Favoriten [13](#page-18-0) Kürzlich gefunden, Liste [12](#page-17-1) Zeichen [11](#page-16-0) Luftlinie, Routing [3](#page-8-0), [39](#page-44-0)

#### **M**

Mailbox [21](#page-26-0) MapSource [24,](#page-29-1) [50](#page-55-2) Maßeinheiten umrechnen [28](#page-33-0) Maximale Geschwindigkeit zurücksetzen [16](#page-21-0)

Meilen [38](#page-43-0) MSN Direct [26–](#page-31-0)[27](#page-32-0) Verkehrsfunk [35](#page-40-0)

#### **N**

Nach Hause [8](#page-13-0) Navigation [15](#page-20-0) Einstellungen [39](#page-44-0) Modus [38](#page-43-0) Neuberechnung von Routen [7](#page-12-0) nüMaps Guarantee [49](#page-54-0) nüvi anbringen [49](#page-54-0) aufladen [48](#page-53-1) Modelle [iv](#page-5-1) reinigen [45](#page-50-0) schützen [45](#page-50-0) Tasche [1](#page-6-0) zurücksetzen [4](#page-9-0) nüvi-Modelle 1200 [iv](#page-5-1) 1300 [iv](#page-5-1) 1400 [iv](#page-5-1)

#### **O**

Öffentliche Verkehrsmittel Straßenkarten [3,](#page-8-0) [6](#page-11-1) Vermeidungen [39](#page-44-0)

#### **P**

Panoramio-Bilder [14](#page-19-0) Pflegen des nüvi [45](#page-50-0) PhotoNavigation Bilder laden [14](#page-19-0) PIN Bluetooth [20](#page-25-0) Garmin Lock [46](#page-51-1) Points of Interest [10](#page-15-0) Benutzer-POIs [50](#page-55-2) Bewertung bearbeiten [10](#page-15-0) Fehler melden [10](#page-15-0) POI Loader [24](#page-29-1) Telefonnummer bearbeiten [10](#page-15-0) Positionssymbol [41](#page-46-0)

#### **Q**

QWERTZ-Tastatur [38](#page-43-0)

#### **R**

Radar-Info-Datenbank [51](#page-56-0) Registrieren [46](#page-51-1) Reiseaufzeichnung [41](#page-46-0) Reisecomputer [16](#page-21-0) Reiseroutenseite [6](#page-11-1) Routen anhalten [7](#page-12-0) Luftlinie [39](#page-44-0) Modus [38](#page-43-0) Präferenzen [39](#page-44-0) simulieren [38](#page-43-0) Routenoptionen (Seite) [6](#page-11-1) Route zu Fuß [38](#page-43-0)

#### **S**

Satellitensignale [50](#page-55-2) Schulen, POI-Datenbank [50](#page-55-2) Sicherheit Einstellungen [41](#page-46-0) Position [46](#page-51-1) Sicherheitsmodus [42](#page-47-0) Sicherung austauschen [48](#page-53-1) Simulieren einer Route [38](#page-43-0)

Software Aktualisieren [47](#page-52-1) Lizenzvereinbarung [56](#page-61-0) Version [38](#page-43-0) Speichern aktuelle Position [12](#page-17-1), [13](#page-18-0) gesuchte Orte [12](#page-17-1) Sperren Bildschirm [4](#page-9-0) nüvi [46](#page-51-1) Spracheinstellungen [40](#page-45-0) Sprachwahl [23](#page-28-1) Straßenkarten [3,](#page-8-0) [6](#page-11-1) Stumm schalten Audio [4](#page-9-0) Telefonanruf [21](#page-26-0) Suchen von Orten [4](#page-9-0) gespeicherte Orte (Favoriten) [12](#page-17-1) in der Nähe einer anderen Position [11](#page-16-0) kürzlich ausgewählt [12](#page-17-1) mithilfe von Fotos [14–](#page-19-0)[15](#page-20-0) nach Adresse [8](#page-13-0)

nach Koordinaten [14](#page-19-0) nach Namen [10](#page-15-0) nach Postleitzahl [8](#page-13-0) Suchgebiet [11](#page-16-0) Systemeinstellungen [38](#page-43-0)

#### **T**

Taschenrechner [28](#page-33-0) Tastatur [10](#page-15-0) Layout [38](#page-43-0) Sprachmodus [11](#page-16-0), [40](#page-45-0) Technische Daten nüvi 1200-Serie [53](#page-58-0) nüvi 1300-Serie [54](#page-59-0) nüvi 1400-Serie [55](#page-60-0) Telefonbuch [22](#page-27-0) Textsprache [40](#page-45-0) Touchscreen [58](#page-63-0) Einstellungen [40](#page-45-0) kalibrieren [47](#page-52-1) reinigen [45](#page-50-0)

#### **U**

Übertragen von Dateien [25](#page-30-0) Umleitung [7](#page-12-0)

Umrechnen Einheiten [28](#page-33-0) Währung [29](#page-34-0) Unterstützte Dateitypen [24](#page-29-1) USB [58](#page-63-0) Massenspeichermodus [24](#page-29-1)

#### **V**

Verbrauchsangaben [32](#page-37-0) Verbrauchsübersicht [30](#page-35-1) Vergrößern/Verkleinern [13](#page-18-0) Verkehrsfunk [34–](#page-39-0)[37](#page-42-0) Ereignisse [36](#page-41-0) MSN Direct-Empfänger verwenden [35](#page-40-0) Verkehrsfunkabonnements hinzufügen [43](#page-48-1) Vermeiden Diebstahl [46](#page-51-1) Straßentypen [39](#page-44-0) Verwendungsmodus [3](#page-8-0), [38](#page-43-0)

#### **W**

WebUpdater [47](#page-52-1) Wecker [52](#page-57-0) Weltzeituhr [28](#page-33-0)

Werbung deaktivieren [33](#page-38-1)

#### **Z**

Zeiteinstellungen [40](#page-45-0) Zeitzone [40](#page-45-0) Zieleingabe [8](#page-13-0)–[14](#page-19-0) Zubehör [50](#page-55-2), [51](#page-56-0) Zu Fuß (Navigationsmodus) [38](#page-43-0) Reiseroute [6](#page-11-1) Routenoptionen [6](#page-11-1) Zu Hause Position festlegen [8](#page-13-0) Telefonnummer [22](#page-27-0) Zurücksetzen maximale Geschwindigkeit [16](#page-21-0) nüvi [4](#page-9-0) Reisedaten [16](#page-21-0) Zusätzliche Karten [50](#page-55-2) Zuweisen von Fotos zu einer Position [13](#page-18-0)

**Aktuelle Softwareupdates (unter Ausnahme von Kartendaten) erhalten Sie während der gesamten Lebensdauer des Produkts von Garmin kostenlos auf der Garmin-Website unter <www.garmin.com>.**

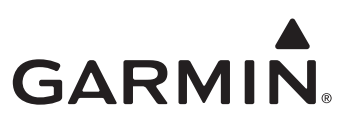

© 2009 Garmin Ltd. oder deren Tochtergesellschaften

Garmin International, Inc. 1200 East 151st Street, Olathe, Kansas 66062, USA

Garmin (Europe) Ltd. Liberty House, Hounsdown Business Park, Southampton, Hampshire, SO40 9LR, Großbritannien

> Garmin Corporation No. 68, Jangshu 2nd Road, Shijr, Taipei County, Taiwan

> > <www.garmin.com>

Mai 2009 Teilenummer 190-01041-32, Überarb. A Gedruckt in Taiwan